## <span id="page-0-0"></span>**Dell™ 2407WFP-HC Flat Panel Monitor**

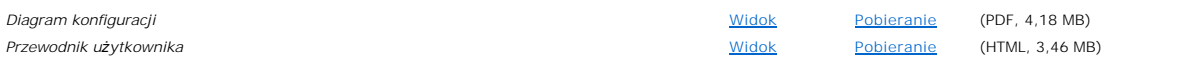

Kliknij **View** (Widok), aby uzyskać dostęp do dokumentu.

Aby zapisać dokument na dysku twardym:

- 1. Kliknij **Download** (Pobieranie).
- 2. W oknie **File Download** (Pobieranie pliku) kliknij **Save** (Zapisz).
- 3. W oknie **Save As** (Zapisz jako) kliknij strzałkę w dół **Save in** (Zapisz w): i wybierz katalog na dysku C: komputera.
- 4. Kliknij **Save** (Zapisz).
- 5. W oknie **Download Complete** (Zakończono pobieranie) kliknij **Close** (Zamknij).

Aby rozpakować pobrany plik:

- 1. PrzejdY do katalogu na dysku C:, który został podany podczas zapisywania pliku.
- 2. Dwukrotnie kliknij pobrany plik **.zip**.
- 3. W oknie pliku .zip kliknij **Extract** (Wyodrębnij).
- 4. W oknie **Extract** (Wyodrębnianie) wybierz katalog, do którego został pobrany plik.
- 5. Kliknij **Extract** (Wyodrębnij).
- 6. Zamknij okno pliku .zip.

#### **Przeglądanie dokumentów HTML**

Aby obejrzeć pobrany dokument HTML, uruchom przeglądarkę i kliknij plik **index.htm**.

#### **Przeglądanie dokumentów PDF w systemie Microsoft® Windows®**

Pliki PDF wymagają programu Adobe® Acrobat® Reader® 5.0 lub nowszego, który można pobrać z witryny firmy Adobe pod adresem **www.adobe.com**.

*Pierwsza wersja: Marzec 2007 Ostatnio sprawdzono: Styczeń 2008*

<span id="page-1-2"></span>[Powrót do Spisu tresci](file:///C:/data/Monitors/2407WFPH/po/index.htm)

# **Opis monitora**

**Płaskoekranowy monitor Dell™ 2407WFP-HC**

- [Widok od przodu](#page-1-0) [Widok od tylu](#page-1-1) [Widok z boku](#page-2-0) [Widok od dolu](#page-3-0)  [Interfejs USB](#page-8-0) [Dane techniczne czytnika kart](#page-9-0)  $\Box$  **[Funkcja Plug and Play](#page-10-0)** [Konserwacja monitora](#page-10-1)
- $\Box$  [Specyfikacje monitora](#page-3-1)
- <span id="page-1-0"></span>**Widok od przodu**

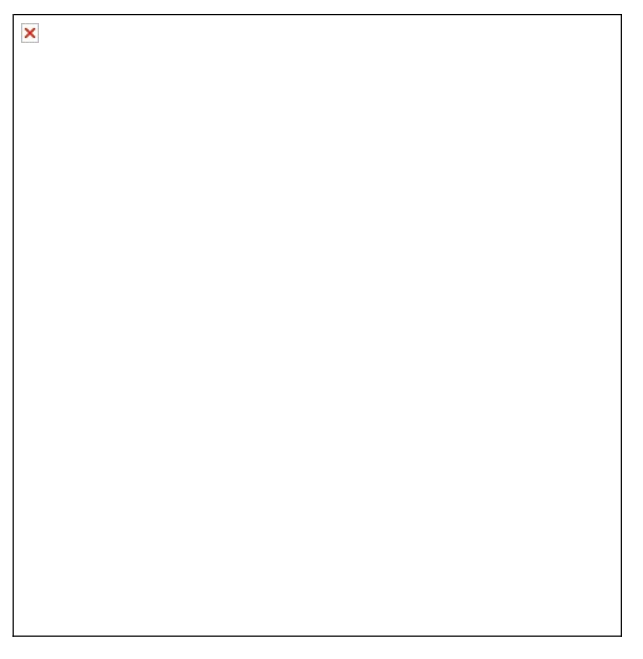

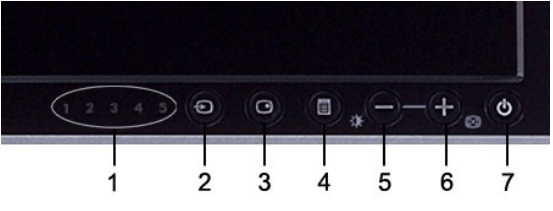

**1** Wskazniki wejsc

- **2** Wybór źródła sygnału wejściowego
- **3** Wybór trybu PIP (obraz w obrazie) / PBP (obraz po obrazie)
- **4** Menu OSD / Wybierz
- **5** Przycisk Brightness & Contrast (Jasność i Kontrast) / W dół (-)
- **6** Przycisk Auto-adjust (Automatyczna regulacja) / W górę (+)
- **7** Przycisk zasilania (z lampką wskaźnika zasilania)

# <span id="page-1-1"></span>**Widok od tylu**

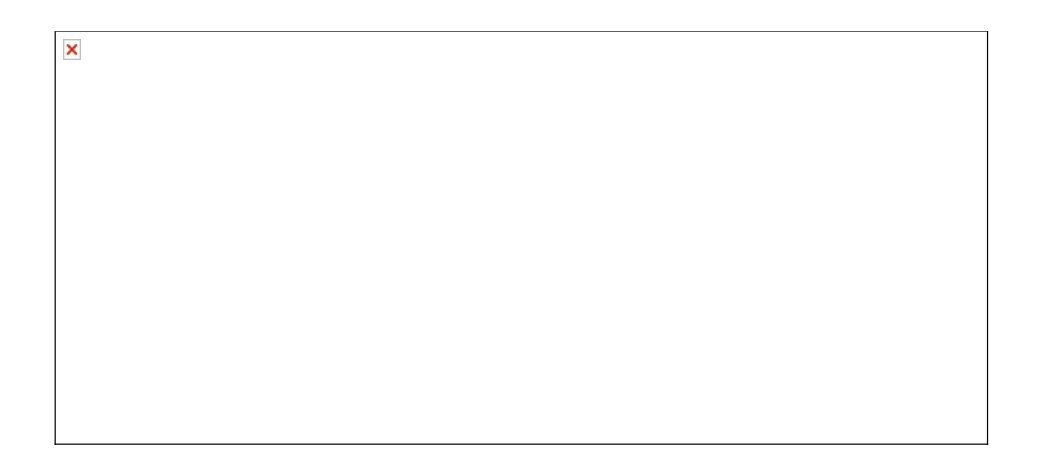

- **1** Otwory montażowe systemu VESA (100mm) (Pod zamocowaną płytą podstawy)
- 
- 
- 
- **5** Przycisk blokowania / zwalniania monitora Naciśnij, aby zwolnić stojak z monitora.
- 
- **7** Wsporniki montażowe zestawu głośnikowego Dell Soundbar
- 
- 

Wykorzystać do zamocowania monitora.

**2** Etykiety złączy Wskazują położenia i rodzaje złączy.

**3** Etykieta kodu kreskowego numeru seryjnego Powołać się na tę etykietę w razie konieczności skontaktowania się z działem pomocy technicznej firmy Dell.

**4** Gniazdo blokady zabezpieczającej Użyj blokady w tym gnieździe do zabezpieczenia monitora.

**6** Etykieta kwalifikacji prawnych Lista potwierdzeń zgodności z przepisami prawa.

Służą do zamocowania opcjonalnego zestawu Dell Soundbar.

**8** Przycisk blokowania / zwalniania Pchnij monitor w dół, naciśnij przycisk w celu odblokowania monitora, a następnie podnieś monitor na żądaną wysokość. **9** Otwórz do układania kabli Pomaga zorganizować ułożenie kabli poprzez umieszczenie ich w uchwycie.

## <span id="page-2-0"></span>**Widok z boku**

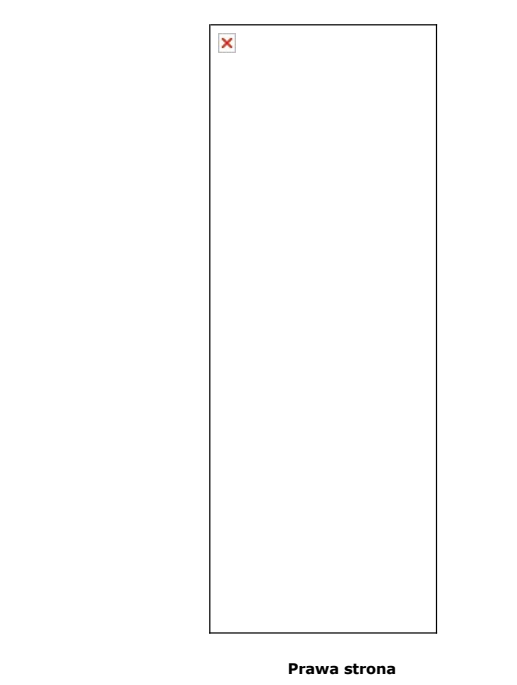

<span id="page-3-2"></span>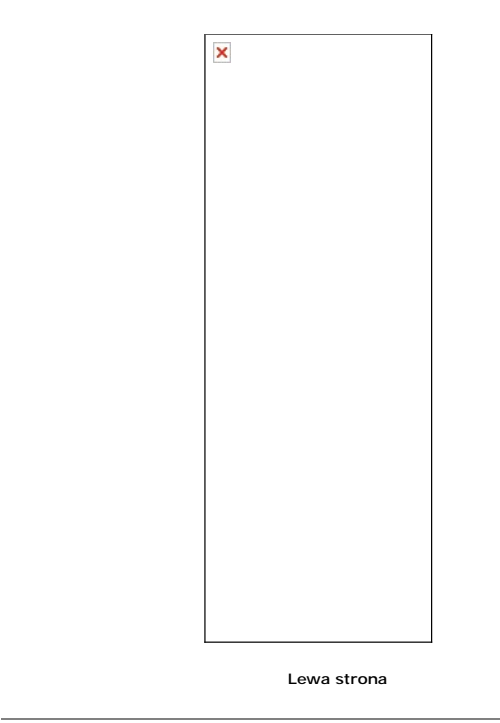

- **1** Czytnik kart: w celu uzyskania szczegółowych informacji zapoznaj się z<br>[Dane techniczne czytnika kart](#page-9-0)
- **2** Porty USB typu downstream

#### <span id="page-3-0"></span>**Widok od dolu**

×

- **1** Złącze przewodu zasilania prądem przemiennym
- **2** Złącze zasilania prądem stałym dla zestawu głośnikowego<br>Dell™
- 
- **3** Zlacze DVI
- **4** Zlacze VGA
- **5** Zlacze zespolonego sygnalu wideo (Composite)
- **6** Zlacze S-Video
- **7** Złącza komponentowego sygnału wizji
- **8** Port wejsciowy USB
- **9** Porty wyjsciowe USB

# <span id="page-3-1"></span>**Specyfikacje monitora**

# **Informacje ogólne**

Model number 2407WFP-HC

# **Panel LCD**

W poniższej tabeli przedstawiono dane techniczne panela:

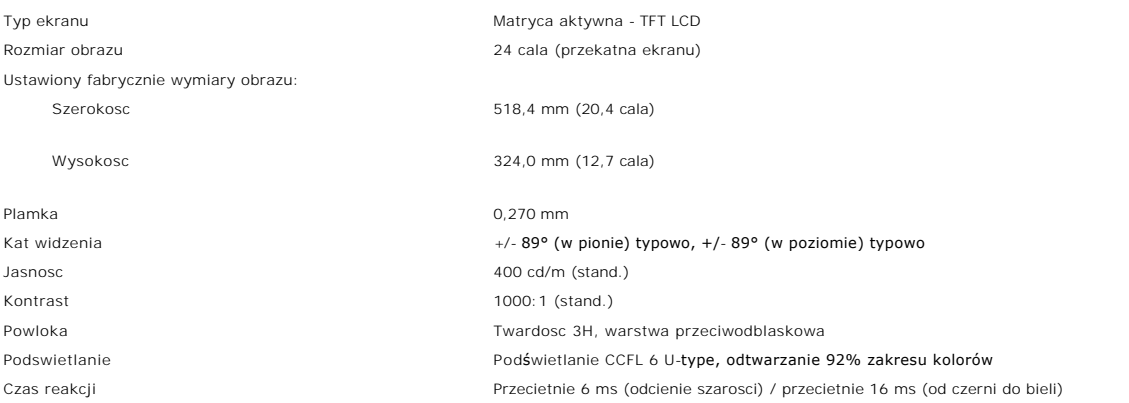

#### **Rozdzielczosc**

W poniższej tabeli przedstawiono zalecaną rozdzielczość:

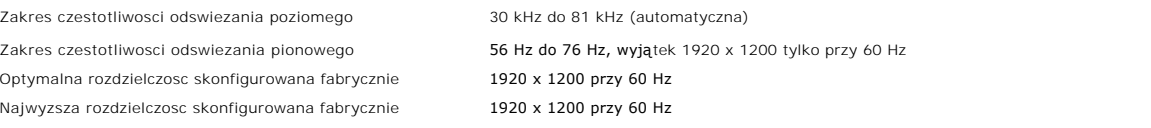

# **Obsługiwane tryby wideo**

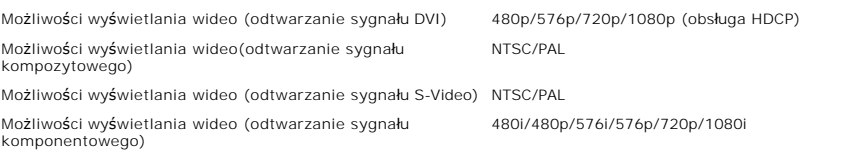

# **Fabrycznie skonfigurowane tryby graficzne**

Firma Dell™ gwarantuje prawidlowy rozmiar i wycentrowanie obrazu dla wszystkich fabrycznych trybów graficznych wymienionych w ponizszej tabeli.

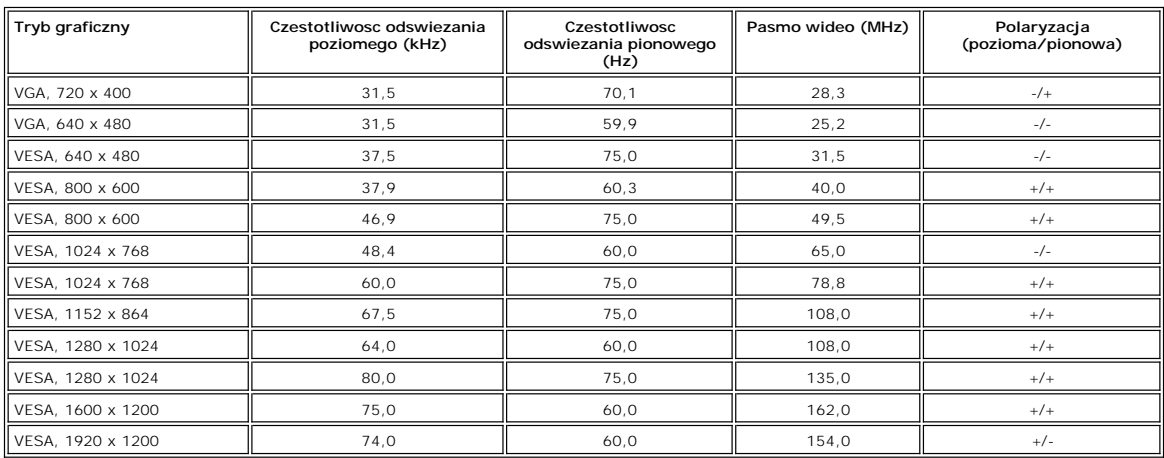

#### **Parametry elektryczne**

W poniższej tabeli przedstawiono elektryczne dane techniczne:

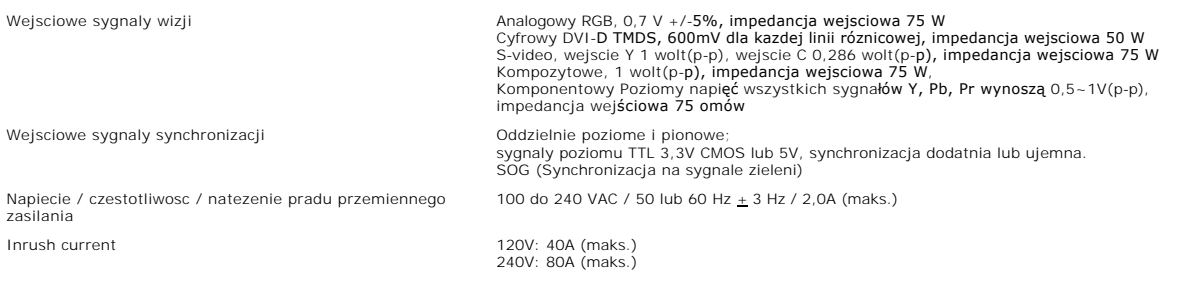

# **Parametry fizyczne**

W poniższej tabeli przedstawiono charakterystykę fizyczną:

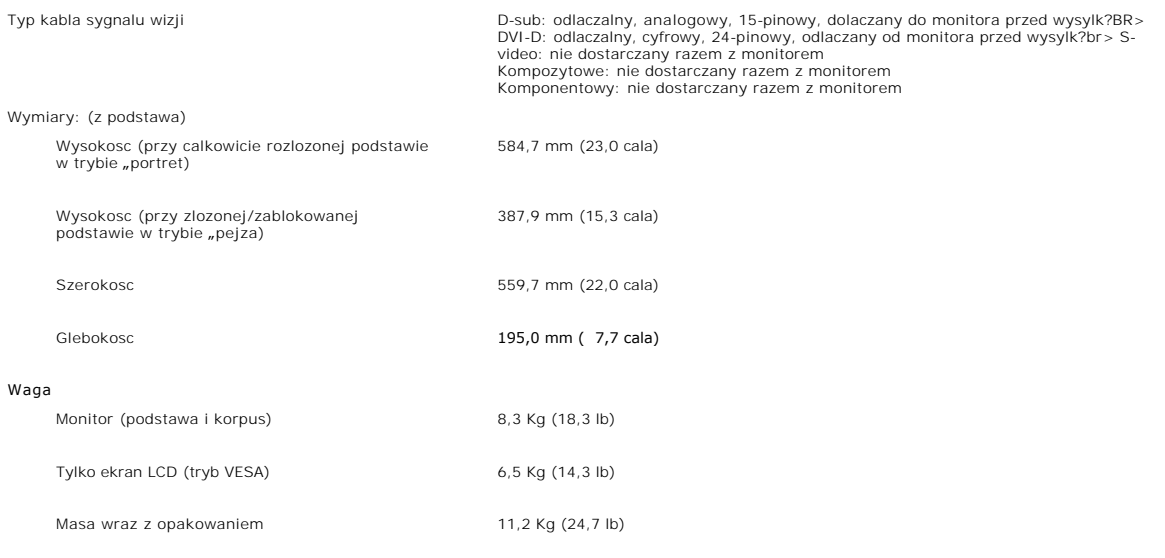

#### **Dane srodowiskowe**

W poniższej tabeli przedstawiono ograniczenia środowiskowe:

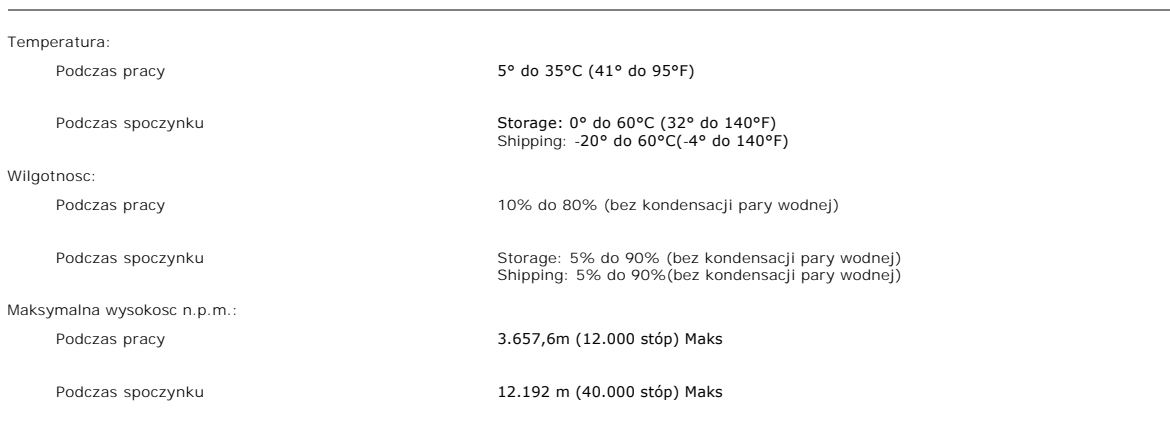

Rozpraszanie ciepla 375,0 BTU/godzine (maksymalnie) 195,0 BTU/godzine (typowo)

#### **Tryby zarzadzania energia**

Jesli komputer jest wyposazony w karte graficzna lub oprogramowanie spelniajace wymagania norm VESA DPMS, kiedy monitor nie jest uzywany, pobór<br>energii elektrycznej zostanie automatycznie ograniczony. Monitor "zbudzi sie"

W ponizszej tabeli przedstawiono zuzycie energii i sygnalizacje w przypadku funkcji oszczedzania energii.

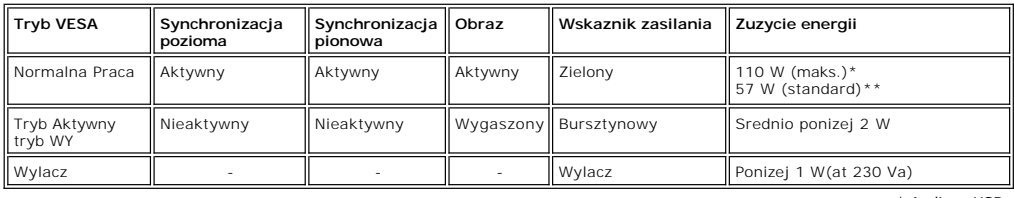

\* Audio + USB \*\* Brak audio + USB

Monitor ten jest zgodny ze standardem **ENERGY STAR**®-oraz ze standardem kontroli zużycia energii TCO '99/ TCO '03.

\* Zerowe zużycie energii przy wyłączonym monitorze jest możliwe tylko po wyjęciu wtyczki z gniazdka sieciowego.

## **Opisy styków zlacz**

**zlacze VGA** 

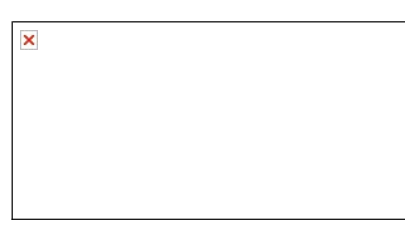

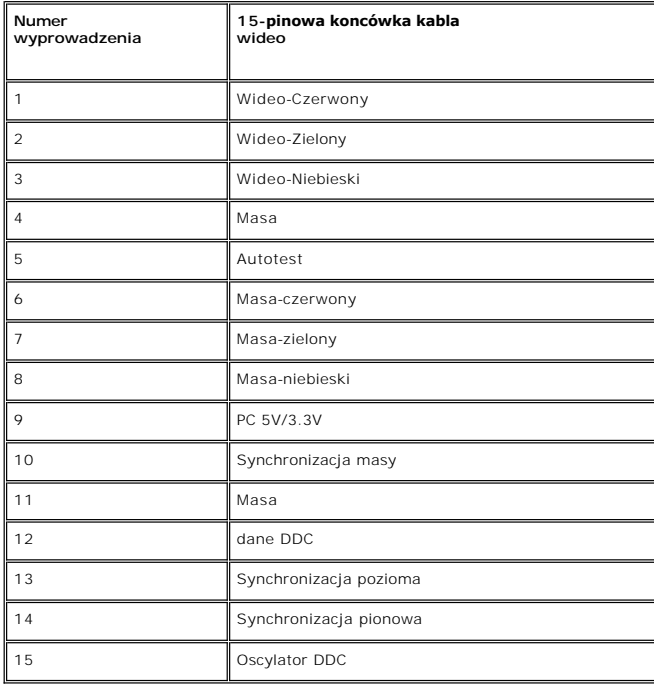

**zlacze DVI** 

**Numer wyprowadzenia 24-pinowa koncówka kabla wideo 1** TMDS RX2-**2** TMDS RX2+ 3 Masa TMDS 4 Brak sygnalu 5 **Brak sygnalu** 6 Zegar DDC 7 Dane DDC 8 Brak sygnalu 9 TMDS RX1-10 TMDS RX1+ 11 Masa TMDS 12 **Brak sygnalu** 13 **Brak sygnalu** 14 Zasilanie +5V / +3.3V 15 Self test (autotestowanie) 16 Wykrywanie podlaczenia podczas pracy 17 MDS RX0-18 TMDS RX0+ 19 Masa TMDS 20 **Brak sygnalu** 21 Brak sygnalu 22 Masa TMDS 23 Zegar+ TMDS 24 Zegar- TMDS

#### **zlacze S-video**

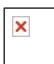

×

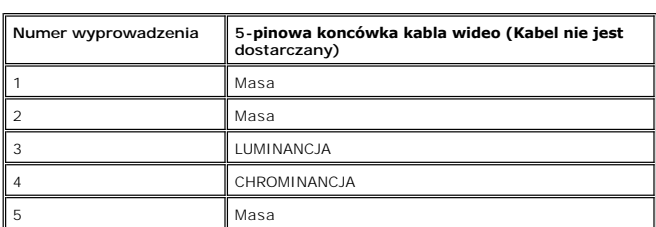

**Zlacze zespolonego sygnalu wideo (Composite)** 

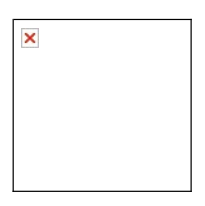

LUMINANCJA KOMPOZYTOWE CHROMINANCJA

#### **Złącza komponentowego sygnału wizji**

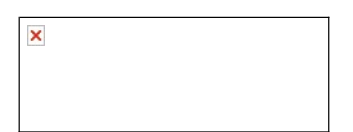

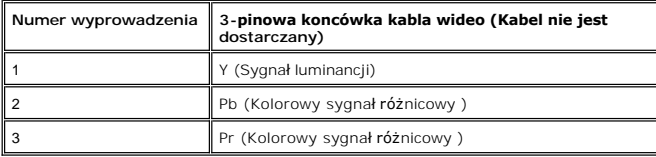

# <span id="page-8-0"></span>**Interfejs USB**

Ten monitor LCD obsluguje standard High-Speed USB 2.0.\*

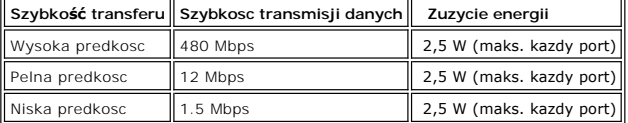

# **Wtyczka USB Upstream**

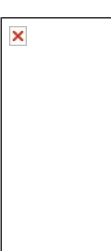

 $\overline{\phantom{a}}$ 

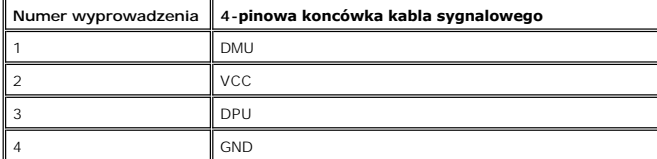

**Wtyczka USB Downstream** 

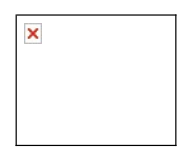

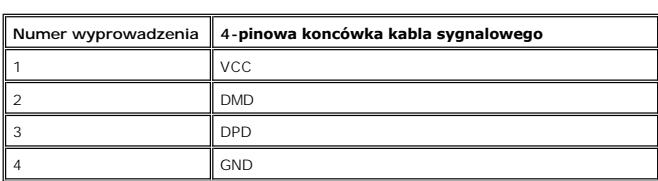

#### **Porty USB:**

l 1 upstream - z tylu l 4 do podłączania urządzeń - 2 z tylu; 2 z lewej strony

**UWAGA:** Funkcje wykorzystujące interfejs USB 2.0 wymagają komputera z obsługą USB 2.0

**UWAGA:** Interfejs USB monitora LCD działa tylko wtedy, gdy monitor jest włączony lub jest w trybie oszczędzania energii. Wyłączenie i ponowne<br>włączenie monitora spowoduje, że przyłączone urządzenia zaczną prawidłowo funkc

#### <span id="page-9-0"></span>**Dane techniczne czytnika kart**

#### **Przegląd**

- l Czytnik kart Flash Memory jest urządzeniem magazynowym USB, które umożliwia odczyt i zapis informacji na kartach pamięci.
- l Czytnik kart Flash Memory Card Reader jest automatycznie rozpoznawany w środowiskach systemów operacyjnych Windows® 2000, XP oraz Vista.
- l Po rozpoznaniu i zainstalowaniu poszczególne karty pamięci (gniazda) są widoczne jako oddzielne napędy/oddzielne litery napędów.
- l Za pomocą takiego napędu można wykonywać wszelkie standardowe operacje na plikach kopiowanie, usuwanie, przeciąganie i upuszczanie itd.

#### **Funkcje**

Czytnik kart Flash Memory jest wyposażony w następujące funkcje:

- l Obsługuje systemy operacyjne Windows 2000, XP i Vista
- l Firma Dell nie oferuje obsługi systemów Windows 9X
- l Masowe urządzenie magazynujące (w przypadku systemów operacyjnych Windows 2000, XP oraz Vista nie są potrzebne żadne sterowniki)
- l Certyfikat USB-IF
- l Obsługa różnych nośników kart pamięci

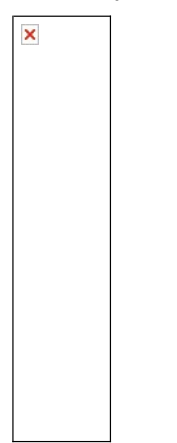

W poniższej tabeli przedstawiono gniazda przeznaczone do obsługi różnych typów kart pamięci:

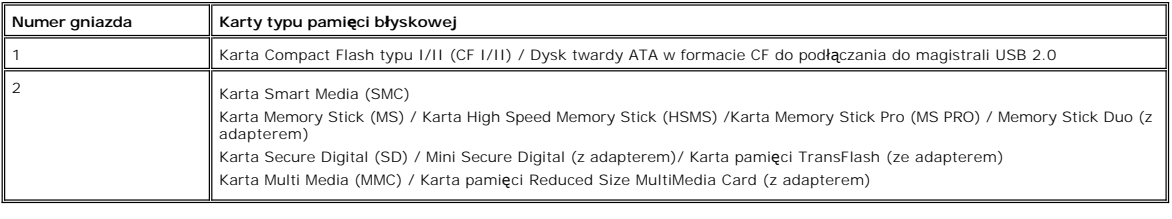

#### **Informacje ogólne**

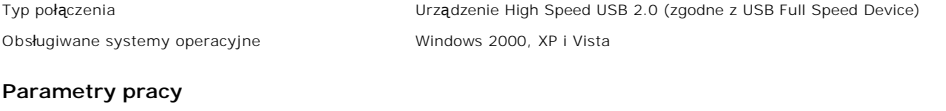

Szybkość transmisji danych Odczyt: 480 Mb/s (maks.) Zapis: 480 Mb/s (maks.)

#### <span id="page-10-2"></span><span id="page-10-0"></span>**Funkcja Plug and Play**

Monitor mozna zainstalowac w kazdym systemie zgodnym ze standardem Plug and Play. Przekazuje on wtedy automatycznie do komputera swe dane EDID<br>(Extended Display Identification Data) za pomoca protokolów DDC (Display Data C automatycznie.

#### <span id="page-10-1"></span>**Konserwacja monitora**

**OSTRZEŻENIE:** Przed czyszczeniem monitora nalezy przeczytac i uwzglednic [Instrukcje bezpiecze](file:///C:/data/Monitors/2407WFPH/po/appendx.htm#Safety%20Information)ństwa.

**OSTRZEŻENIE:** Przed rozpoczeciem czyszczenia monitora nalezy odpiac go od gniazda sieci elektrycznej.

- 1 Antystatyczny ekran monitora mozna czyscic miekka, czysta szmatka, lekko zwilzona woda. Jesli to mozliwe, trzeba stosowac specjalne sciereczki do<br>2yszczacnia ekranów lub plyny przeznaczone do komserwacji pokryc antystaty
- 
- 
- i Nalezy ostroznie obchodzic sie z monitorem, poniewaz skutkiem zarysowania powierzchni elementów wykonanych z tworzyw sztucznych o ciemnych<br>i Aby pomóc utrzymać jak najlepszą jakość obrazu na monitorze, stosuj wygaszacz e
- 

#### [Powrót do Spisu treś](file:///C:/data/Monitors/2407WFPH/po/index.htm)ci

## **Dodatek:**

#### **Płaskoekranowy monitor Dell™ 2407WFP-HC**

- **O** Informacia dotyczą[ca identyfikacji FCC](#page-11-0)
- O OSTRZEŻENIE: Instrukcje bez
- Kontaktowanie sie z firm Dell
- **O** [Instrukcja instalacji monitora](#page-24-0)

## <span id="page-11-0"></span>**Informacja dotycząca identyfikacji FCC**

#### **Klasa B FCC**

Urządzenie to generuje, wykorzystuje i może emitować energię częstotliwości radiowych i w przypadku instalacji oraz stosowania niezgodnie z zaleceniami producenta, może powodować zakłócenia odbioru radia i telewizji. Urządzenie to zostało poddane testom, które wykazały jego zgodność z ograniczeniami dla urządzeń cyfrowych klasy B, zgodnie z częścią 15 przepisów FCC.

To urządzenie jest zgodne z częścią 15 zasad FCC. Jego działanie podlega następującym dwóm warunkom:

- 1. Urządzenie to nie może powodować żadnych szkodliwych zakłóceń.
- 2. To urządzenie musi akceptować wszelkie odbierane zakłócenia, włącznie z zakłóceniami, które mogą powodować niepożądane działanie.

UWAGA: Przepisy FCC określają, że zmiany lub modyfikacje wykonywane bez wyraźnego pozwolenia Dell Inc., mogą spowodować pozbawienie użytkowni urządzenia.

Powyższe ograniczenia stworzono w celu zapewnienia stosownego zabezpieczenia przez szkodliwymi zakłóceniami w instalacjach domowych. Niniejsze urządzenie generuje, wykorzystuje i może emitować energię częstotliwości radiowych, i w przypadku instalacji oraz stosowania niezgodnie z zaleceniami<br>może powodować uciążliwe zakłócenia odbioru radia i telewizji. Jednak br urządzenie powoduje uciążliwe zakłócenia odbioru radia i telewizji, co można sprawdzić włączając i wyłączając odbiornik telewizyjny i radiowy, użytkownik<br>może podjąć próbę usunięcia zakłóceń w następujący sposób:

- 
- l Zmianę kierunku lub położenia anteny odbiorczej. l Zmiana usytuowania systemu w odniesieniu do odbiornika. l Odsunięcie systemu od odbiornika.
- 
- l Podłączenie systemu do innego gniazda zasilania, aby system i odbiornik były zasilane z różnych obwodów.

W razie potrzeby w celu uzyskania dodatkowych zaleceń, należy skontaktować się z przedstawicielem Dell Inc. lub z doświadczonym technikiem radiowo-telewizyjnym.

Zgodnie z przepisami FCC, na urządzeniu lub urządzeniach omówionych w tym dokumencie znajdują się następujące informacje:

- l Nazwa produktu: Dell™ 2407WFP-HC
- l Numer modelu: Dell™ 2407WFPb
- l Nazwa firmy:

Dell Inc.

Zgodność z ogólnoświatowymi przepisami i ochroną środowiska

One Dell Way

Round Rock,TX 78682 USA 512-338-4400

**UWAGA:** Aby uzyskać więcej informacji na temat przepisów prawnych, należy zapoznać się z Przewodnikiem z informacjami o produkcie.

# **OSTRZEŻENIE:Instrukcje bezpieczeństwa**

OSTRZEZENIE: Używanie elementów sterowania, regulacji lub procedur innych niż określone w tej<br>dokumentacji, może spowodować narażenie na porażenie prądem, zagrożenia elektryczne<br>i/lub/mechaniczne.

Przed przystąpieniem do instalacji i eksploatacji monitora komputerowego należy zapoznać się z niniejszymi zasadami, a następnie stosować się do nich.

- l Aby uniknąć uszkodzenia komputera, należy upewnić się, czy przełącznik napięcia prądu umieszczony w zasilaczu komputera ustawiony jest w pozycji odpowiadającej napięciu prądu zmiennego (AC) w sieci:
	- o 115 V 60 Hz w większości krajów Ameryki Północnej i Południowej i w niektórych krajach Dalekiego Wschodu, takich jak Japonia, Korea Południowa (także 220 V 60 Hz) oraz Tajwan
	- o 230 V 50 Hz w większości krajów europejskich, na Bliskim i Dalekim Wschodzie

l Należy zawsze upewnić się, czy monitor przystosowany jest do zasilania prądem zmiennym dostępnym w danym kraju.

**UWAGA:** Monitor ten nie posiada ani nie wymaga przełącznika napięcia, służącego do ustawiania napięcia wejściowego prądu AC. Przyjmuje on<br>automatycznie dowolne napięcie wejściowe prądu AC, które zawiera się w przedziale o

- · Monitora LCD nie należy przechowywać lub używać w miejscach narażonych na działanie wysokich temperatur, bezpośredniego światła słonecznego lub ekstremalnie niskich temperatur.
- · Należy unikać przenoszenia monitora LCD pomiędzy miejscami o dużej różnicy temperatur.
- · Nie należy narażać monitora LCD na silne wibracje lub wstrząsy. Na przykład, nie należy umieszczać monitora LCD wewnątrz bagażnika samochodu.
- · Monitora LCD nie należy przechowywać lub używać w miejscach o wysokiej wilgotności lub silnie zakurzonych.
- Nie wolno dopuszczać do wylania na monitor LCD lub do jego wnętrza, wody lub innych płynów.
- · Monitor z płaskim panelem należy trzymać w miejscu o temperaturze pokojowej. Nadmiernie niska lub wysoka temperatura może mieć szkodliwy wpływ na ciekłe kryształy wyświetlacza.
- Nie należy wkładać żadnych metalowych przedmiotów do otworów w monitorze; może to spowodować porażenie prądem elektrycznym
- · Aby uniknąć porażenia prądem elektrycznym, nie należy nigdy dotykać wewnętrznych części monitora. Obudowę monitora może otwierać jedynie wykwalifikowany personel techniczny.
- Jeżeli przewód zasilający uległ uszkodzeniu, to nie wolno używać monitora. Nie stawiać niczego na przewodzie zasilającym. Przewód powinien być ułożony w takim miejscu, aby nie groziło potknięcie się o niego.
- · Wyłączając przewód zasilający z gniazda należy chwytać za wtyczkę, nie zaś za przewód.
- Otwory w obudowie monitora służa do wentylacji jego wnętrza. Aby uniknać przegrzania się monitora, nie należy zatykać i zasłaniać tych otworów. Należy unikać ustawiania monitora na łóżku, tapczanie, dywanie i innych miękkich powierzchniach, gdyż może to spowodować zablokowanie otworów wentylacyjnych znajdujących się w spodniej części obudowy. Jeżeli monitor ustawiony jest w regale na książki lub w innym zabudowanym miejscu, to należy zadbać o właściwą wentylację i dopływ powietrza.
- · Monitor należy ustawić w pomieszczeniu o niskiej wilgotności i możliwie najmniejszym zapyleniu. Należy unikać takich miejsc, jak wilgotne piwnice i zakurzone przedpokoje.
- · Nie wystawiać monitora na działanie deszczu i nie używać go w pobliżu wody (w kuchni, w sąsiedztwie basenu kąpielowego itp.). Jeżeli monitor zostanie przypadkowo zamoczony, to należy natychmiast wyłączyć go z sieci i skontaktować się z autoryzowanym dealerem. W razie potrzeby monitor<br>można czyścić wilgotną szmatką ale tylko po odłączeniu go od sieci.
- · Monitor należy ustawić na stabilnej powierzchni i obchodzić się z nim ostrożnie. Ekran monitora zrobiony jest ze szkła: upadek lub mechaniczne uderzenie mogą spowodować jego uszkodzenie.
- Monitor należy ustawić w pobliżu gniazda sieciowego o łatwym dostępie.
- · Jeżeli monitor nie działa prawidłowo zwłaszcza jeśli wydobywają się z niego nienormalne dźwięki lub zapach to należy natychmiast odłączyć go od sieci i skontaktować się z autoryzowanym dealerem lub warsztatem naprawczym.
- · Nie zdejmować tylnej pokrywy monitora, gdyż grozi to porażeniem prądem elektrycznym. Do zdejmowania tylnej pokrywy upoważniony jest tylko wykwalifikowany personel techniczny.
- Zbyt wysoka temperatura może spowodować wadliwe działanie monitora. Należy chronić monitor przed bezpośrednim działaniem promieni słonecznych<br>oraz używać z dala od grzejników, pieców, kominków i innych źródeł ciepła.
- · Jeżeli monitor nie będzie używany przez dłuższy czas, to należy wyłączyć go z sieci.
- · Przed przystąpieniem do jakichkolwiek czynności serwisowych należy wyłączyć monitor z sieci.
- · LAMPA(Y) HG WEWNĄTRZ PRODUKTU ZAWIERA RTĘĆ I KONIECZNE JEST PODDANIE JEJ RECYKLINGOWI LUB USUNIĘCIE W SPOSÓB ZGODNY Z LOKALNYM, STANOWYM LUB FEDERALNYM PRAWEM. ABY UZYSKAĆ WIĘCEJ INFORMACJI, PRZEJDŹ NA STRONĘ [WWW.DELL.COM/HG](http://www.dell.com/HG) LUB SKONTAKTUJ SIE Z ELECTRONIC INDUSTRIES ALLIANCE NA STRONIE http://ww

#### **Kontaktowanie sie z firm Dell**

Z firmą Dell można kontaktować się poprzez Internet i telefonicznie:

- l W celu uzyskania pomocy technicznej przez sieć web, przejdź pod adres **support.dell.com**.
- l W celu uzyskania poprzez sieć web dostępu do ogólnoświatowej pomocy technicznej, użyj menu **Choose A Country/Region (Wybierz Kraj/Region)** na dole strony lub sprawdź adresy sieci web wymienione w następującej tabeli.
- l W celu uzyskania pomocy technicznej poprzez e-mail, sprawdź adresy e-mail wymienione w następującej tabeli.

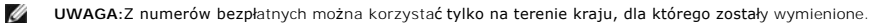

**UWAGA:** W niektórych krajach, pomoc dla specyficznych komputerów DellT XPST jest dostępna pod oddzielnym Ø numerem telefonicznym, wymienionym dla krajów uczestniczących. Jeśli na liście nie ma numeru telefonicznego<br>dla określonych komputerów XPS, można skontaktować się z firmą Dell poprzez istniejący na liście numer pomocy, po czym rozmowa zostanie automatycznie przełączona pod właściwy numer.

l W celu uzyskania pomocy poprzez połączenie telefoniczne należy skorzystać z numerów telefonicznych i kodów, które zawiera następująca tabela. W

celu ustalenia, które numery kierunkowe należy wybrać, należy skontaktować się z operatorem lokalnych lub międzynarodowych połączeń telefonicznych.

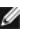

**UWAGA:** Dostarczone informacje kontaktowe były prawidłowe w czasie oddawania tego dokumentu do druku i mogły się w międzyczasie zmienić.

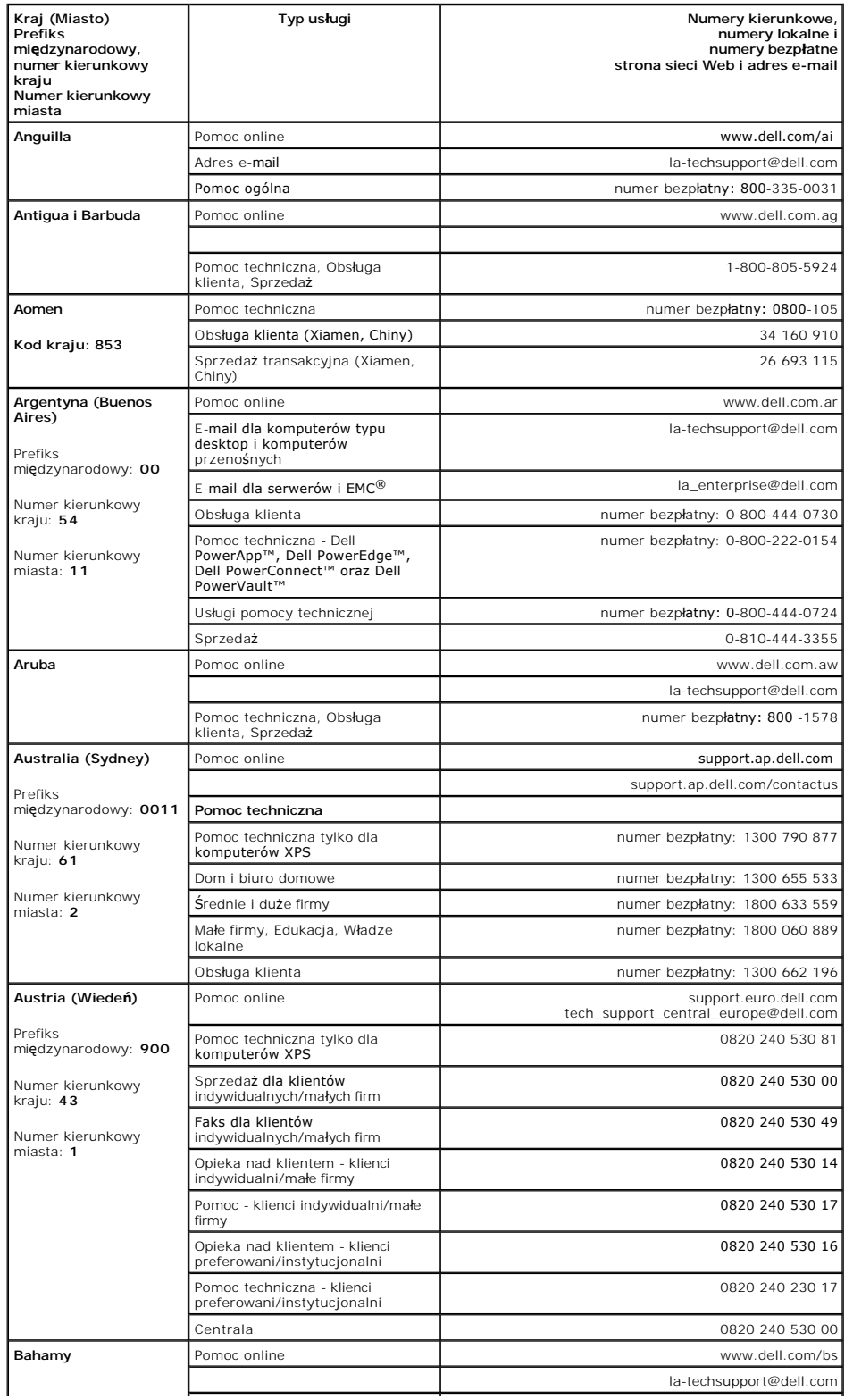

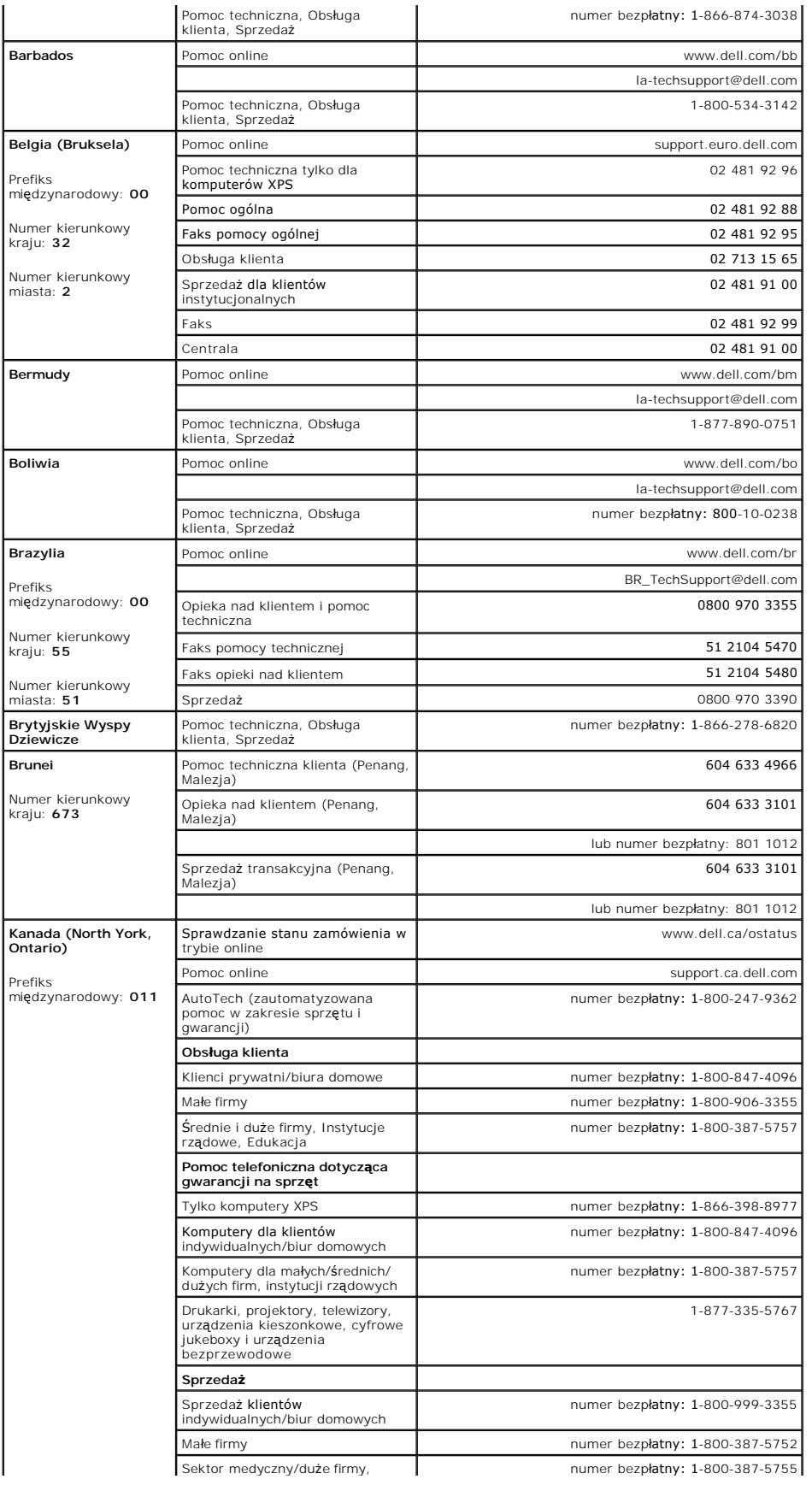

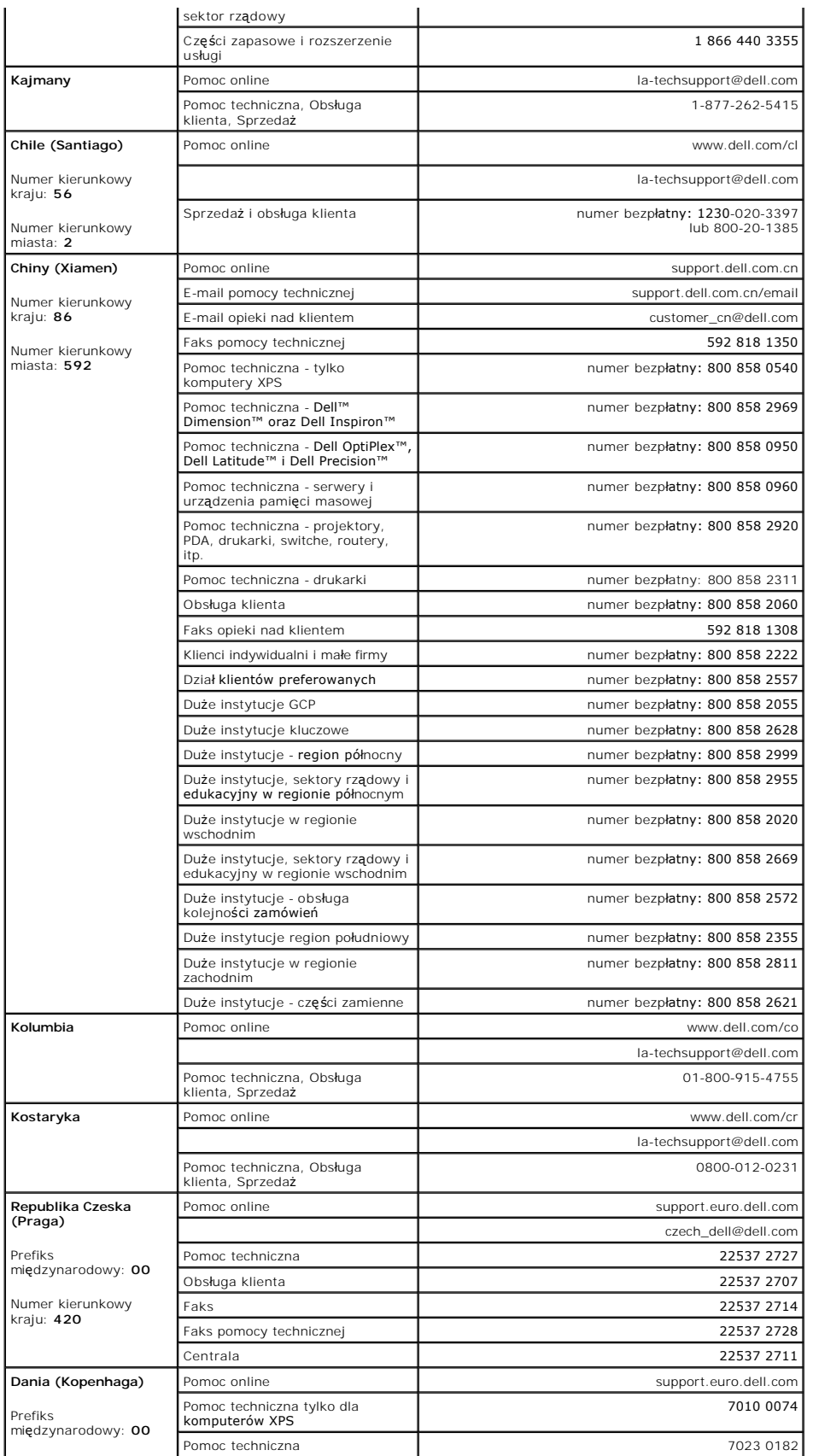

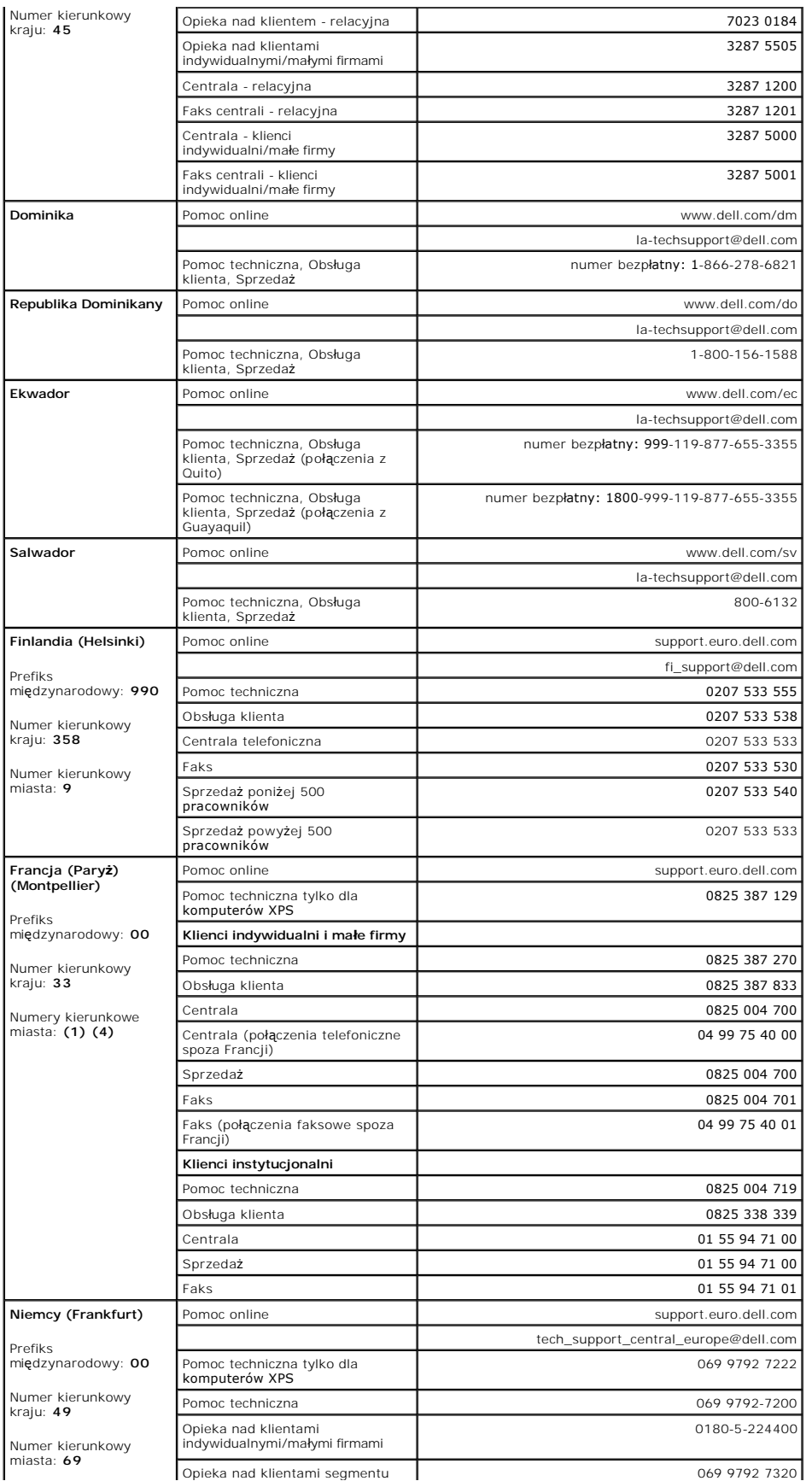

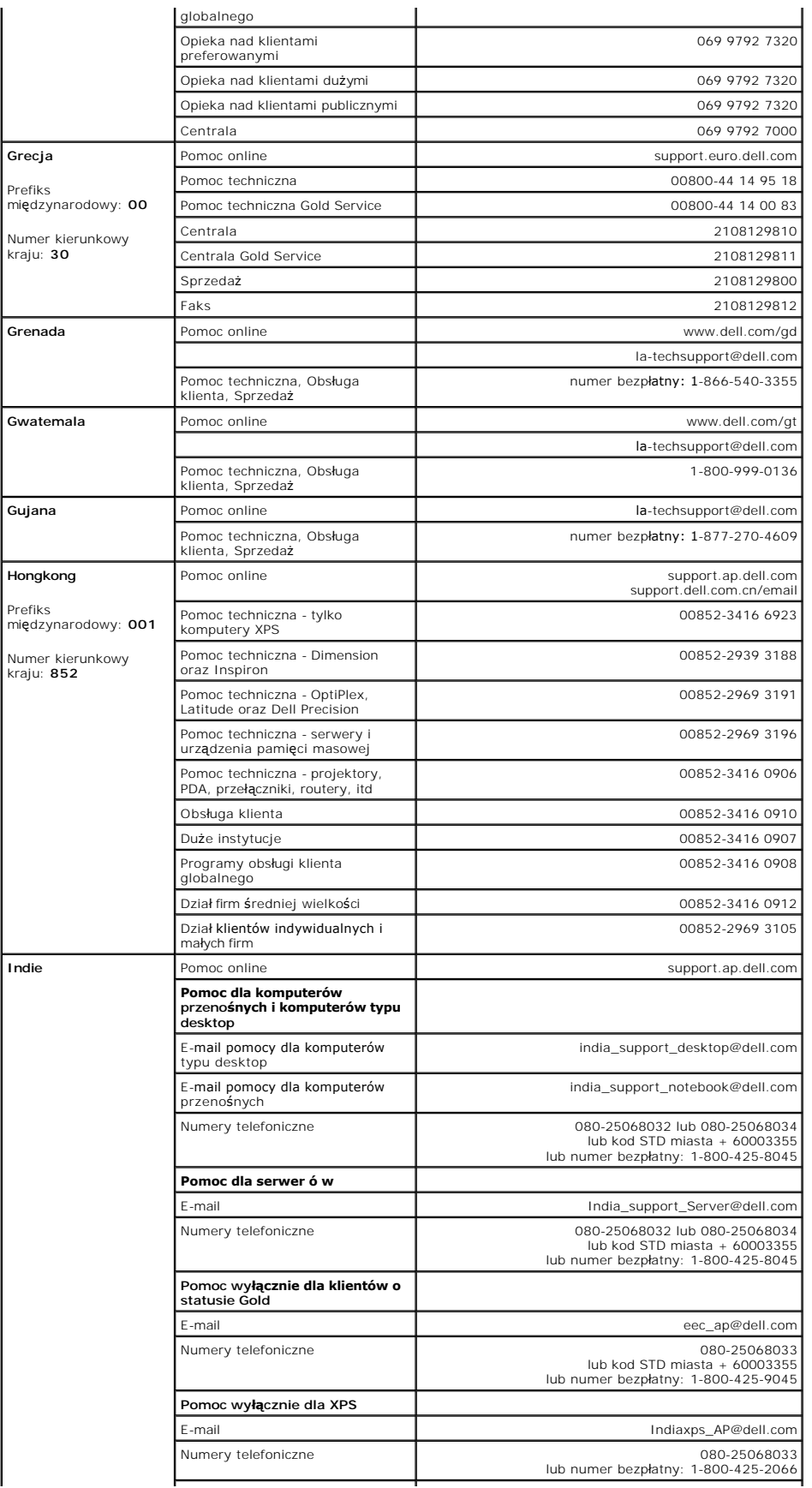

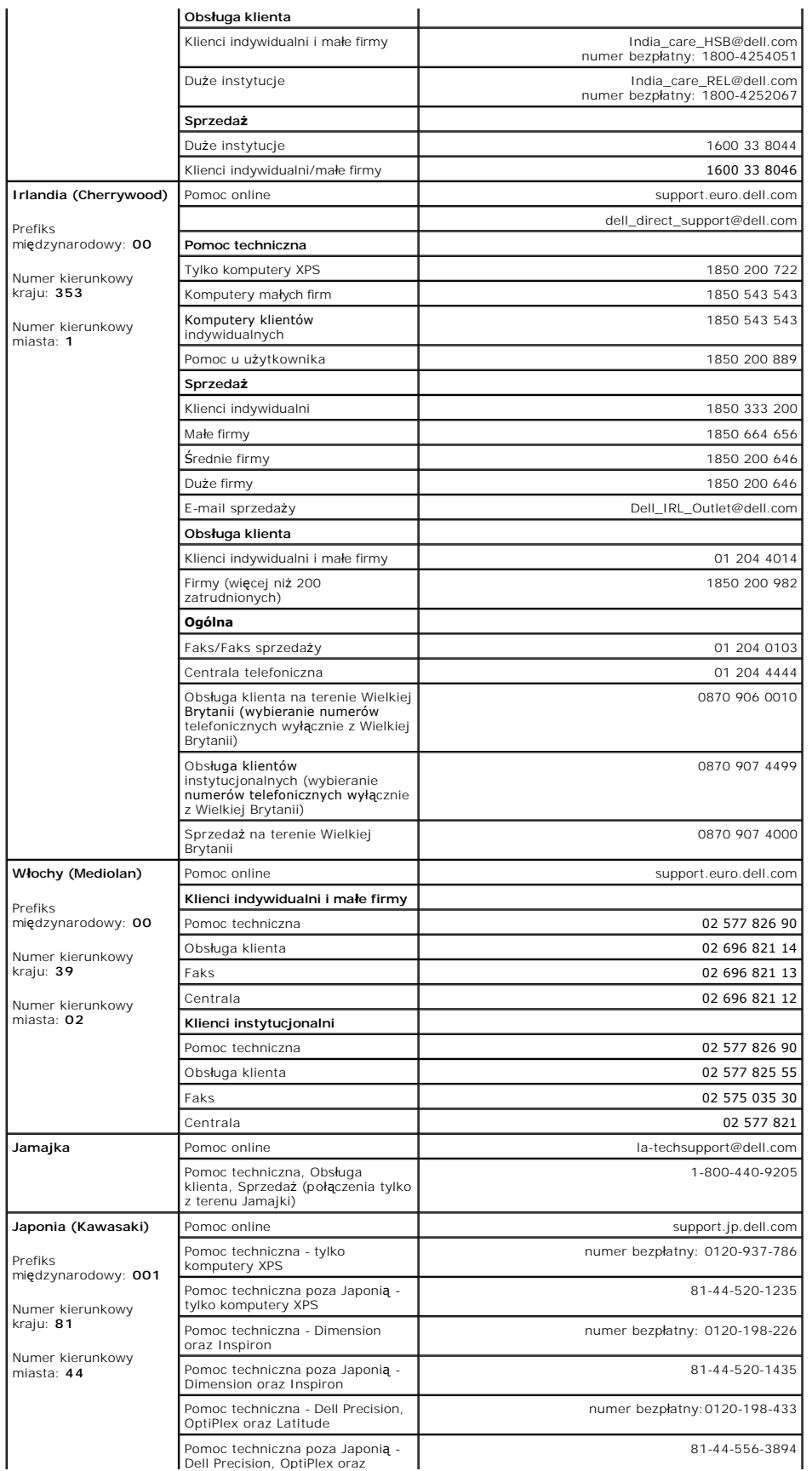

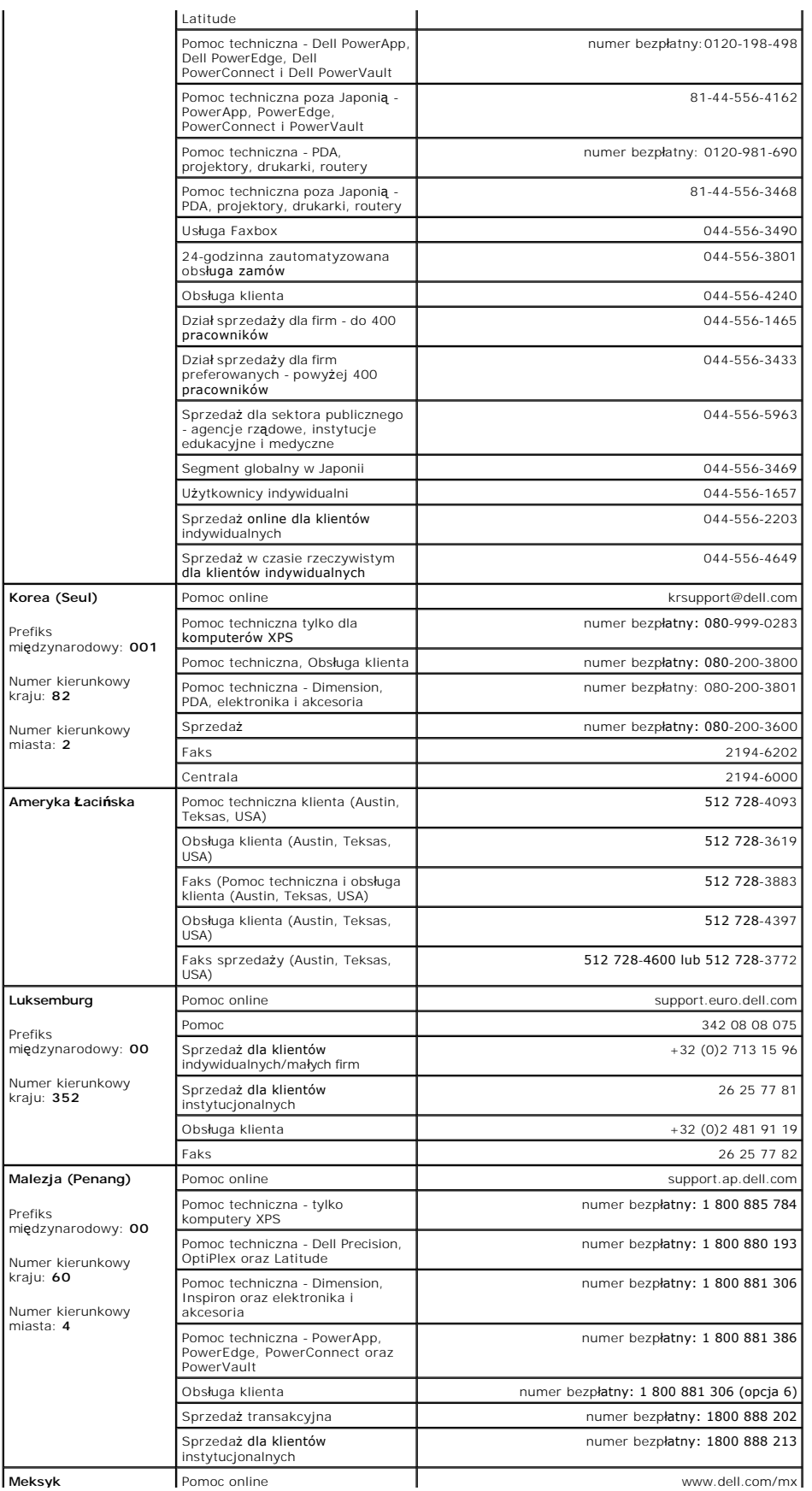

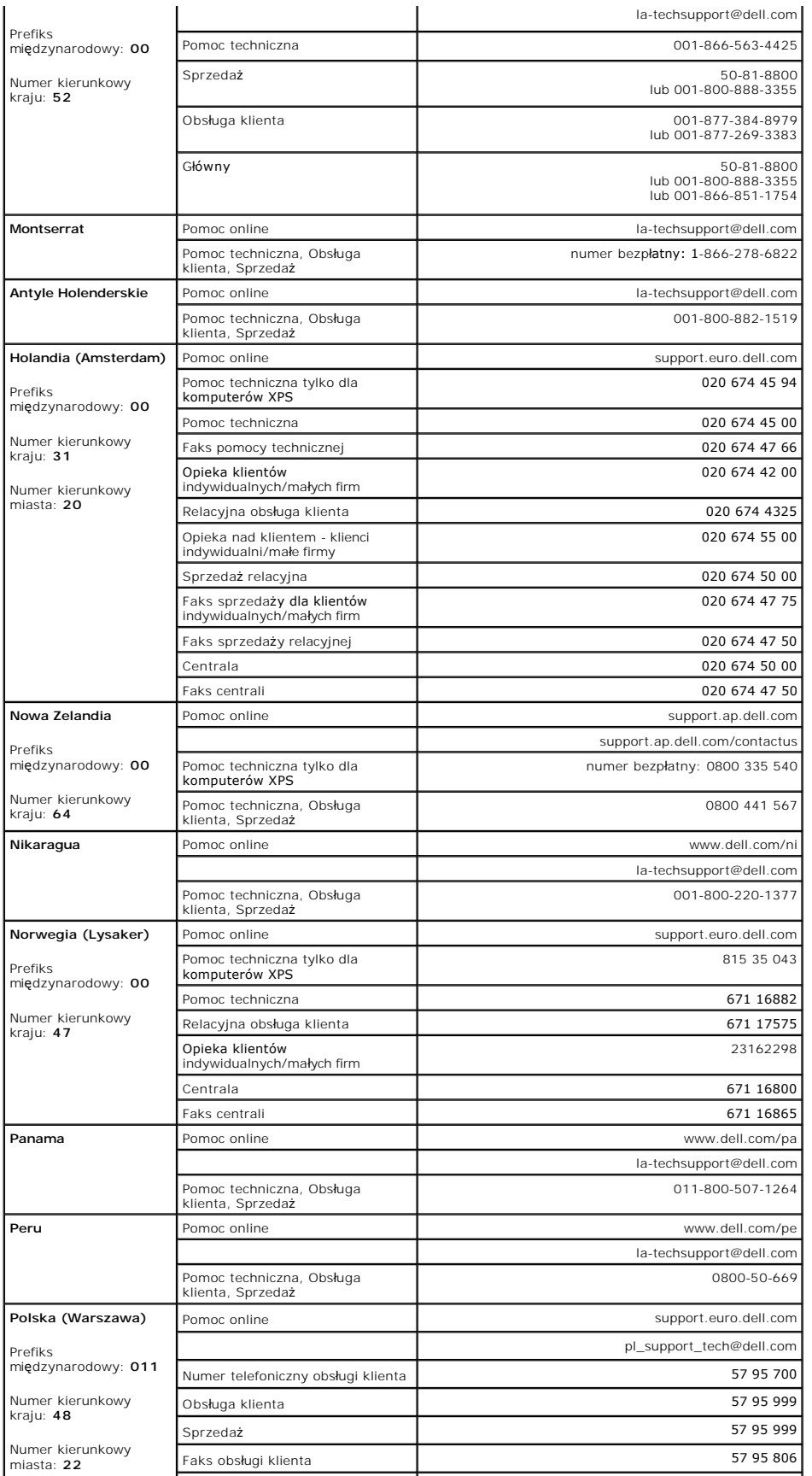

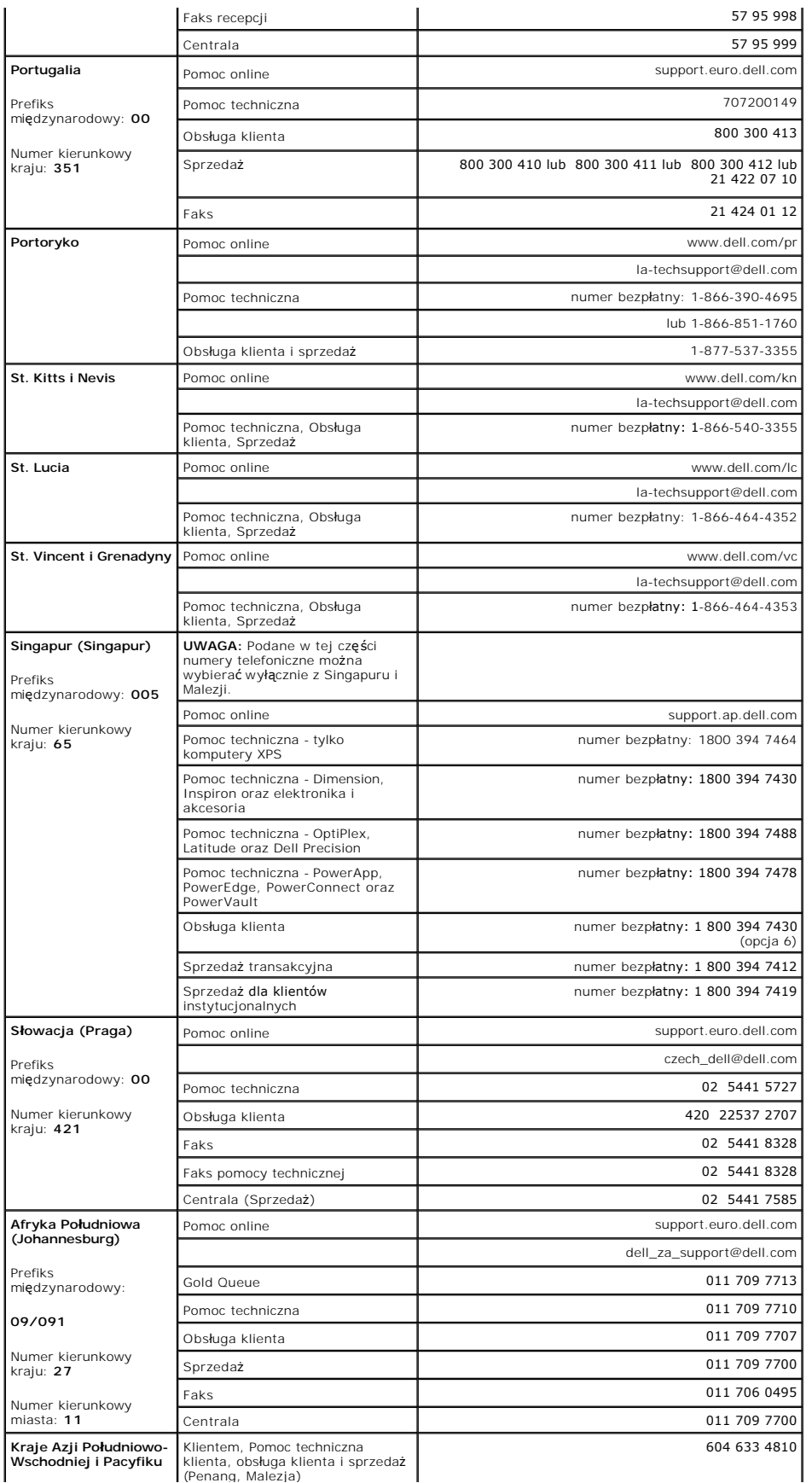

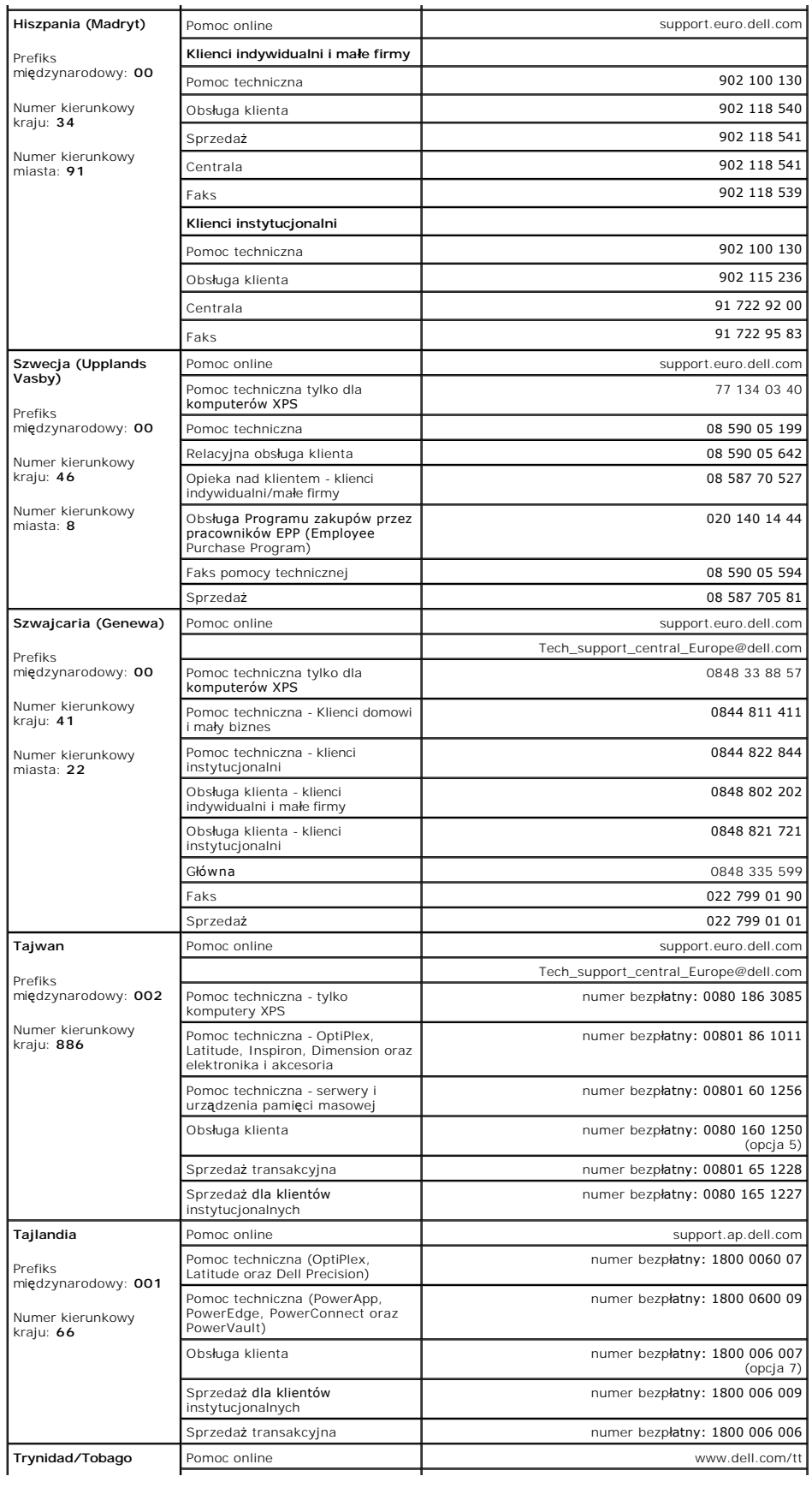

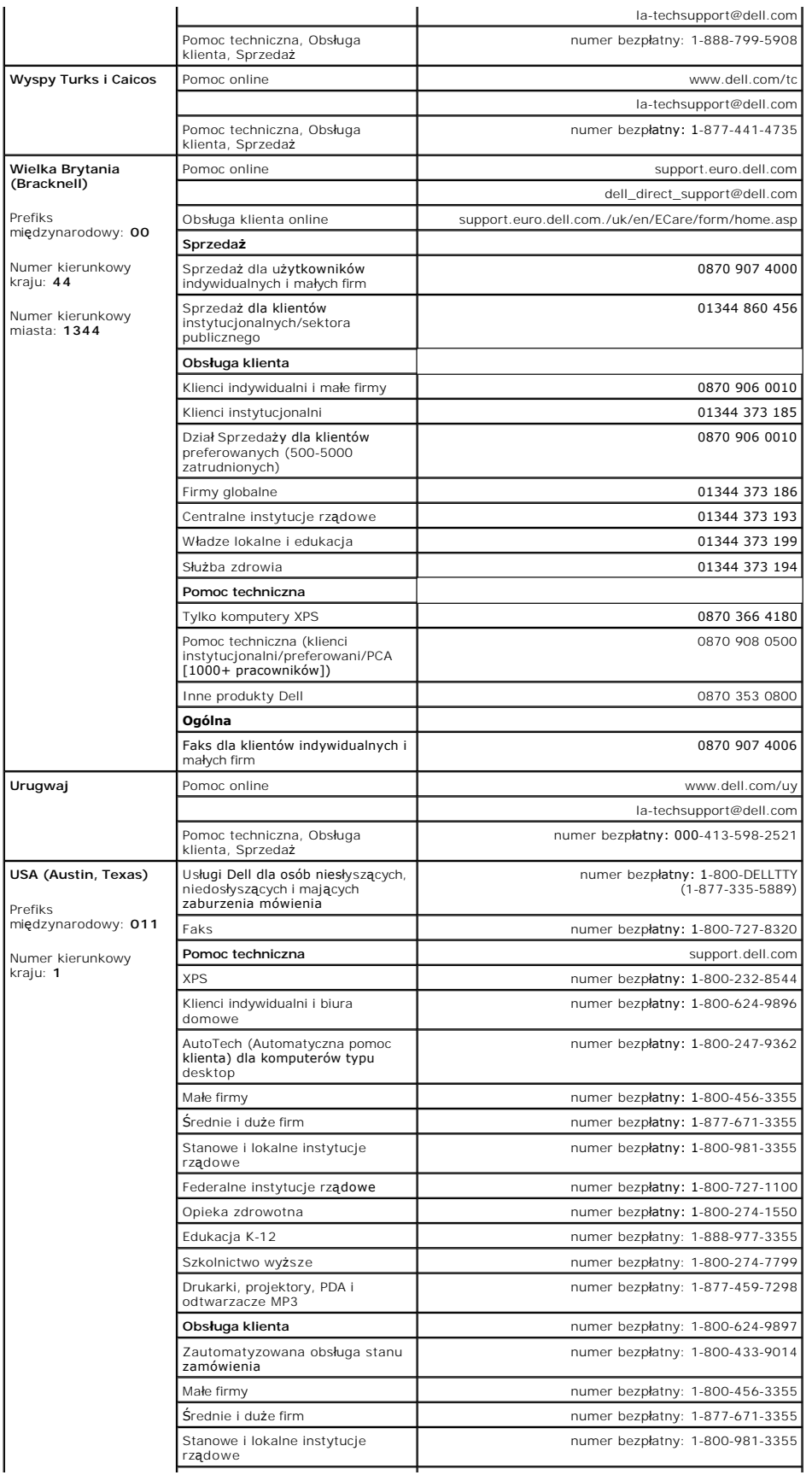

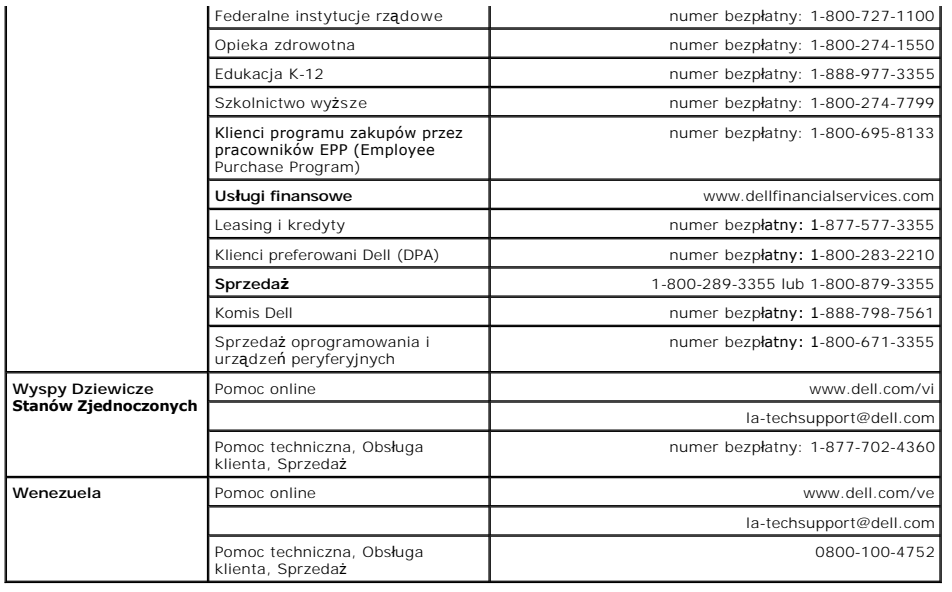

## <span id="page-24-0"></span>**Instrukcja instalacji monitora**

Aby przeglądać pliki PDF (pliki z rozszerzeniem **.pdf**), kliknij tytuł dokumentu. Aby zapisać pliki PDF (pliki z rozszerzeniem **.pdf**) na dysk twardy, kliknij prawym<br>przyciskiem myszy tytuł dokumentu, kliknij **Save Target** 

*[Instrukcja instalacji monitora \(region zachodni\)](file:///C:/data/Monitors/2407WFPH/Dell_QSG_EU.pdf) (.pdf )*  (4,6 MB)

*[Instrukcja instalacji monitora \(region wschodni\)](file:///C:/data/Monitors/2407WFPH/Dell_QSG_Asia.pdf) (.pdf )*  (4,2 MB)

**UWAGA:** Pliki PDF wymagaj**ą programu Adobe™ Acrobat Reader, który moż**na pobrać ze strony sieci web firmy Adobe, pod adresem <u>[www.adobe.com](http://www.adobe.com/)</u>.<br>Aby odczytaa plik PDF, uruchom program Acrobat Reader. Nast**ę**pnie kliknij **Fi** 

# <span id="page-25-0"></span>**Konfiguracja monitora**

**Płaskoekranowy monitor Dell™ 2407WFP-HC**

# **Jeśli posiadasz komputer stacjonarny Dell™ bez dostępu do Internetu**

1. Kliknij pulpit prawym przyciskiem myszki oraz kliknij **Właściwości**.

- 2. Wybierz kartę **Ustawienia**.
- 3. Kliknij przycisk **Zaawansowane**. Jeżeli używasz systemu Windows XP, kliknij kartę **Karta**.
- 4. Zidentyfikuj dostawcę swego kontrolera grafiki na podstawie opisu umieszczonego w górnej części okna (np. NVIDIA, ATI, Intel itp.).
- 5. Zastosuj się do podanych poniżej zaleceń w odniesieniu do zidentyfikowanej karty grafiki:
	- o **ATI:**

 **1. [Folder ATI na dysku CD](file:///C:/data/Monitors/2407WFPH/ATI/wxp-w2k-catalyst-8-082-041130a-019577c.exe) (tylko rodzina RADEON i RAGE; wyklucza się platformy przenośne i FireGL).**

- 
- **2. Wykonaj instalację klikając dwukrotnie plik wykonywalny. 3. Po zainstalowaniu sterowników ponownie spróbuj ustawić rozdzielczość na 1920x1200.**

o **NVidia:**

1. <u>Folder NVidia na dysku CD</u> (Tylko rodzina GEFORCE i TNT2; wyklucza si**ę chipsety komputerów przenoś**nych i QUADRO).<br>**2. Wykonaj instalację** klikając dwukrotnie plik wykonywalny.

- 
- **3. Po zainstalowaniu sterowników ponownie spróbuj ustawić rozdzielczość na 1920x1200.**

**UWAGA:** Jeżeli nie możesz ustawić rozdzielczości na 1920x1200, skontaktuj się z firmą Dell™, aby zasięgnąć informacji o kartach graficznych, które<br>obsługują takie rozdzielczości.

#### <span id="page-26-0"></span>**Konfiguracja monitora Płaskoekranowy monitor Dell™ 2407WFP-HC**

# **Jeżeli posiadasz komputer stacjonarny Dell™ lub komputer przenośny Dell™ z dostępem do Internetu**

1. Przejdź na stronę **[http://support.dell.com](http://support.dell.com/),** wprowadź swój numer seryjny oraz pobierz najnowszy sterownik dla swojej karty grafiki.

2. Po zainstalowaniu sterowników dla swojej karty grafiki ponownie spróbuj ustawić rozdzielczość na **1920x1200**.

**UWAGA:** Jeżeli nie możesz ustawić rozdzielczości na 1920x1200, skontaktuj się z firmą Dell™, aby zasięgnąć informacji o kartach graficznych, które<br>obsługują takie rozdzielczości.

# <span id="page-27-0"></span>**Konfiguracja monitora**

**Płaskoekranowy monitor Dell™ 2407WFP-HC** 

#### **Jeżeli posiadasz komputer stacjonarny, komputer przenośny lub kartę grafiki inne niż firmy Dell™**

1. Kliknij pulpit prawym przyciskiem myszki oraz kliknij **Właściwości**.

- 2. Wybierz kartę **Ustawienia**.
- 3. Wybierz **Zaawansowane**.
- 4. Zidentyfikuj dostawcę swego kontrolera grafiki na podstawie opisu umieszczonego w górnej części okna (np. NVIDIA, ATI, Intel itp.).

5. Przejdź do witryny dostawcy karty grafiki, aby uzyskać zaktualizowany sterownik (na przykład, [http://www.ATI.com](http://www.ati.com/) LUB [http://www.NVIDIA.com](http://www.nvidia.com/)).

6. Po zainstalowaniu sterowników dla swojej karty grafiki ponownie spróbuj ustawić rozdzielczość na **1920x1200**.

**UWAGA:** Jeżeli nie możesz ustawić rozdzielczości na 1920x1200, skontaktuj si**ę** z producentem swego komputera lub rozważ możliwość zakupienia karty<br>grafiki, która będzie obsługiwać rozdzielczośc wizji 1920x1200.

#### <span id="page-28-0"></span>**Konfiguracja monitora**

**Płaskoekranowy monitor Dell™ 2407WFP-HC**

## **Ważne instrukcje oraz sterowniki grafiki do ustawienia rozdzielczości 1920x1200 (optymalnej)**

Aby zapewnić optymalną efektywność wyświetlacza, kiedy używa się **systemów operacyjnych Microsoft Windows**®, należy ustawić rozdzielczość wyświetlacza<br>na 1920x1200 pikseli wykonując następujące czynności:

1. Kliknij pulpit prawym przyciskiem myszki oraz kliknij **Właściwości**.

2. Wybierz kartę **Ustawienia**.

3. Przesuń suwak w prawą stronę naciskając i przytrzymując lewy przycisk myszki oraz ustaw rozdzielczość ekranu na **1920x1200**.

4. Kliknij **OK**.

 Jeżeli nie widzisz **1920x1200** jako możliwości wyboru, może to oznaczać konieczność zaktualizowania sterownika karty grafiki. Wybierz ten z poniższych scenariuszy, który najlepiej opisuje używany komputer i wykonaj podane zalecenia:

**1: Jeś[li posiadasz komputer stacjonarny Dell](file:///C:/data/Monitors/2407WFPH/po/desktop.htm)™ bez dostępu do Internetu.**

**2: Jeś[li posiadasz komputer stacjonarny Dell](file:///C:/data/Monitors/2407WFPH/po/internet.htm)™ lub komputer przenośny Dell™ z dostępem do Internetu.**

**3: Jeż[eli posiadasz komputer stacjonarny, komputer przeno](file:///C:/data/Monitors/2407WFPH/po/non-dell.htm)śny lub kartę grafiki inne niż firmy Dell™.**

# <span id="page-29-0"></span>**Płaskoekranowy monitor Dell™ 2407WFP-HC**

#### **Podręcznik uż[ytkownika](file:///C:/data/Monitors/2407WFPH/po/index.htm)**

**Waż[ne instrukcje oraz sterowniki grafiki do ustawienia rozdzielczo](file:///C:/data/Monitors/2407WFPH/po/optimal.htm)ści 1920x1200 (optymalnej)**

#### **Informacje zawarte w niniejszym dokumencie moga ulec zmianie bez uprzedzenia. © 2007 Dell™ Computer Corporation. Wszystkie prawa zastrzezone.**

Powielanie w jakiejkolwiek formie bez pisemnej zgody firmy Dell™ Inc. jest surowo zabronione.

Znaki towarowe stosowane w niniejszym tekscie: *Dell™, logo Dell™, Inspiron, Dell™ Precision, Dimension, Dybrer Mycromy en to the tower Apper Party in the ware to the Mycromy of Dell™ oper Manage to znakiem towarowym firm* 

W niniejszym dokumencie moga byc stosowane znaki towarowe i nazwy firmowe w odniesieniu do firm lub produktów bedacych ich wlasnoscia. Dell Inc. nie posiada zadnych praw<br>wlasnosci do innycinne h znaków towarowych i nazw fi

Model 2407WFP-HC

Marzec 2007 r. Wer. A01

# **Obracanie ekranu monitora**

**Płaskoekranowy monitor Dell™ 2407WFP-HC**

- $\bullet$   $\circ$
- [Zmiana ustawien systemu operacyjnego](#page-30-1)

#### <span id="page-30-0"></span>**Obracanie ekranu monitora**

Zanim obrócisz monitor, powinien on być całkowicie rozciągnięty w pionie (<u>[Rozlozenie w pionie](file:///C:/data/Monitors/2407WFPH/po/stand.htm#Vertical%20Extension)</u>) oraz całkowicie nachylony <u>Uchylno</u>) w górę, aby uniknąć<br>uderzenia w dolną krawędź monitora.

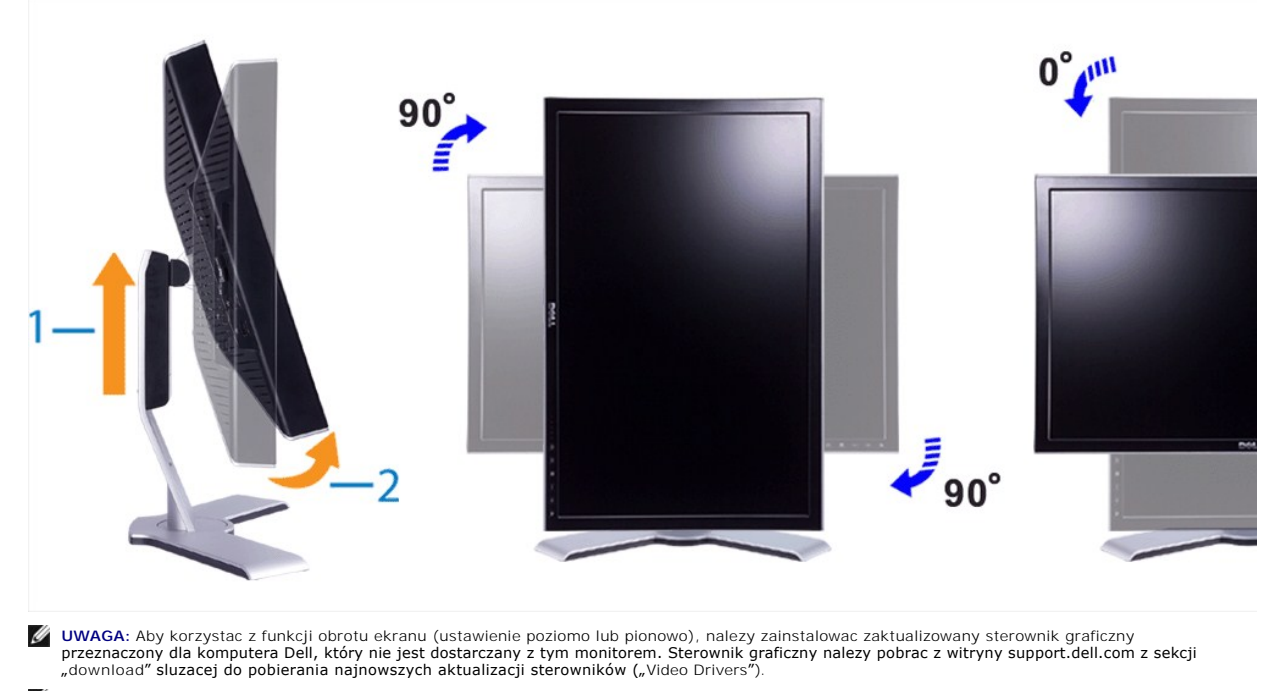

**UWAGA:** W trybie pionowego ustawienia ekranu moze wystepowac ograniczenie wydajnosci aplikacji intensywnie wyswietlajacych obrazy graficzne (gry 3D itp.).

#### <span id="page-30-1"></span>**Zmiana ustawien systemu operacyjnego**

Po obróceniu ekranu nalezy zmienic ustawienia systemu operacyjnego zgodnie z nastepujaca procedura.

**UWAGA:** Jezeli monitor jest podlaczony do , który nie jest produktem firmy Dell, nalezy odwiedzic odpowiednia witryne sieci Web zawierajaca sterowniki<br>graficzne lub zapoznac sie z informacjami dotyczacymi zmiany ustawien

- 
- 1. Kliknij pulpit prawym przyciskiem myszy i kliknij polecenie **Properties (Wlasciwosci).**
- 2. Wybierz karte **Settings (Ustawienia)** i kliknij przycisk **Advanced (Zaawansowane).**<br>3. W przypadku karty ATI wybierz karte **Rotation (Rotacja)** i wybierz preferowane ustawienie.<br>4. W przypadku karty nVidia kliknij karte
- ustawienie.<br>W przypadku sprzetowej karty Intel, wybierz odpowiednia karte w oknie dialogowym, kliknij przycisk **Graphic Properties (Własciwosci graficzne)**,<br>wybierz karte **Rotation (Rotacja)**, a nastepnie wybierz preferowa

**UWAGA:** Jezeli opcja rotacji nie jest widoczna lub nie dziala poprawnie, nalezy pobrac najnowszy sterownik karty graficznej z witryny support.dell.com.

<span id="page-31-1"></span>[Powrót do Spisu tresci](file:///C:/data/Monitors/2407WFPH/po/index.htm)

#### **Konfiguracja monitora Płaskoekranowy monitor Dell™ 2407WFP-HC**

- [Podlaczanie monitora](#page-31-0)
- [Przyciski na panelu przednim](#page-33-0)
- **O** [Menu ekranowe \(OSD\)](#page-34-0)
- [Panel dzwiekowy Dell™ \(wyposazenie opcjonalne\)](#page-42-0)

## <span id="page-31-0"></span>**Podlaczanie monitora**

**A OSTRZEŻENIE:** Przed wykonaniem procedur opisanych w tej sekcji, nalezy zapoznac sie z **Instrukcje bezpieczeństwa**.

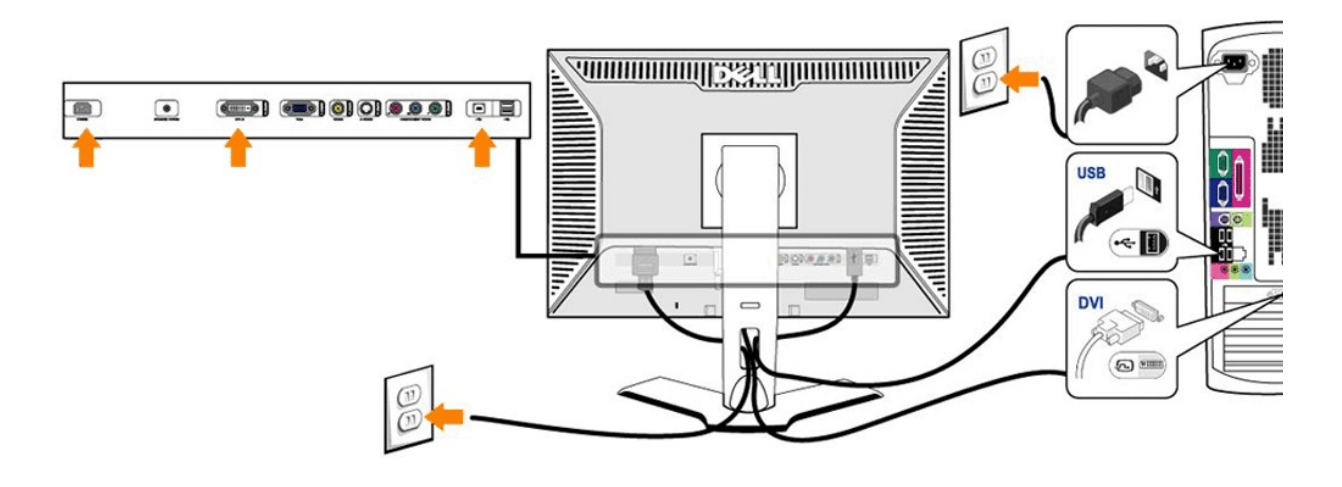

or

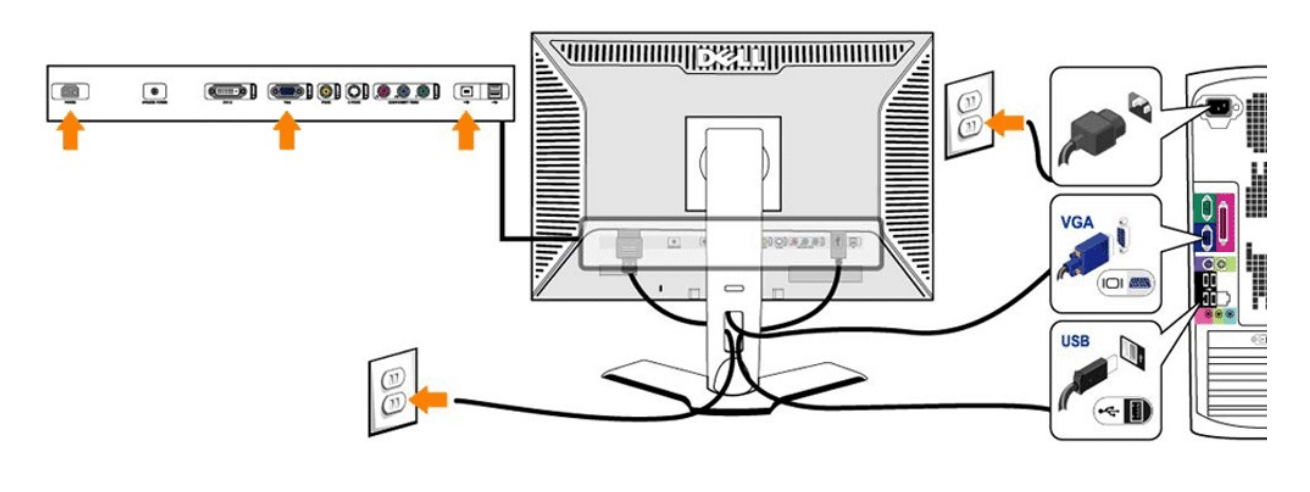

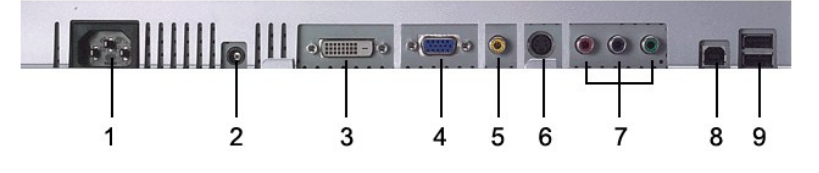

- Złącze przewodu zasilania prądem przemiennym
- Złącze zasilania prądem stałym dla zestawu głośnikowego Dell™
- Zlacze DVI
- Zlacze VGA
- Zlacze zespolonego sygnalu wideo (Composite)
- Zlacze S-Video
- Złącza komponentowego sygnału wizji
- Port wejsciowy USB
- Porty wyjsciowe USB

#### **Aby przyłączyć swój monitor do komputera, wykonaj następujące czynności/polecenia.**

- 
- ι Wylaczyc komputer i odlaczyc przewód zasilajacy.<br>obu przewodów do tego samego komputera. Jednogowy VGA) przewód monitora do odpowiedniego portu wideo z tylu komputera. Nie wolno podlaczac<br>obu przewodów do tego samego k ilustracji).
- 
- 1 Podlaczyc port USB upstream (przewód w zestawie) do odpowiedniego portu USB w komputerze.<br>1 Podlaczyc urzadzenia USB do portów USB downstream (tylnych lub bocznych) monitora LCD. (Szczególy sa widoczne na ilustracji wid [boku](file:///C:/data/Monitors/2407WFPH/po/about.htm#Bottom%20View).) Nastepnie podlaczyc przewody zasilajace komputera i monitora do sieci.
- 
- l Wlaczyc monitor LCD i komputer. Pojawienie sie obrazu na monitorze oznacza, ze instalacja zostala zakonczona pomyslnie. Jesli na monitorze nie pojawia sie obraz, przejdz do rozdzialu [Rozwiazywanie problemów.](file:///C:/data/Monitors/2407WFPH/po/solve.htm#Solving%20Problems)
- 1 Uchwyt na przewody w podstawie monitora LCD sluzy do ich starannego ulozenia.

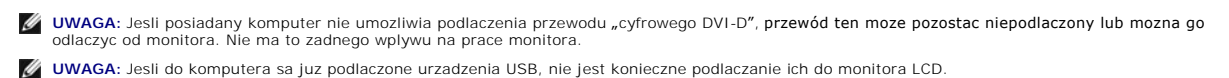

# <span id="page-33-0"></span>**Przyciski na panelu przednim**

Do zmiany parametrów obrazu sluza przyciski regulacyjne, znajdujace sie na panelu czolowym monitora. Podczas regulacji, na ekranie wyswietlane sa liczbowe wartosci zmienianych parametrów.

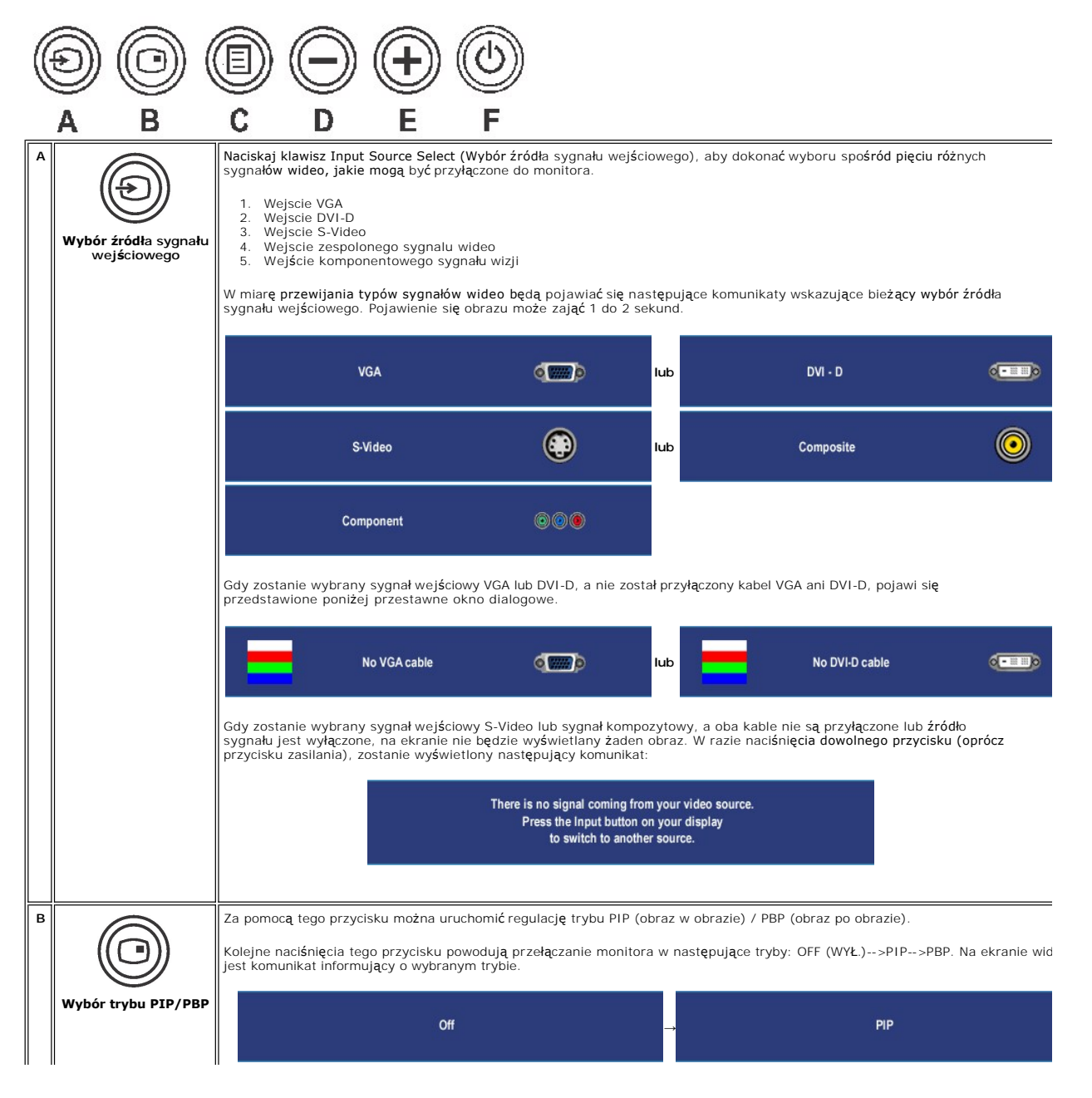

<span id="page-34-2"></span>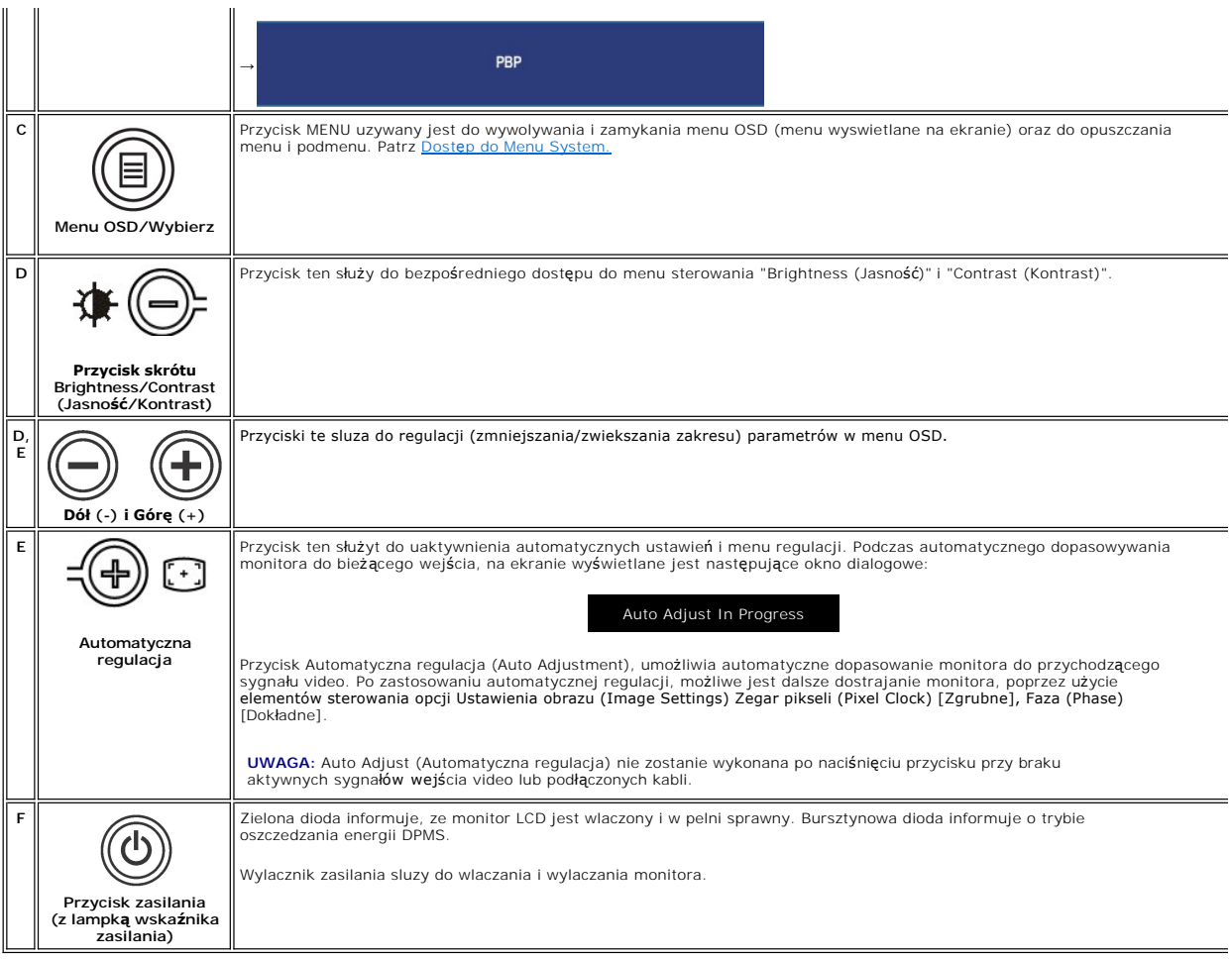

# <span id="page-34-0"></span>**Używanie menu ekranowego (OSD)**

#### <span id="page-34-1"></span>**Dostęp do Menu System**

**UWAGA**:Jeżeli zmienisz ustawienia i następnie przejdziesz do innego menu lub zamkniesz menu OSD, monitor automatycznie zapisze wprowadzone<br>zmiany. Zmiany są także zapisywane, gdy zmienisz ustawienia i poczekasz, aż menu O

1. Naciśnij przycisk MENU, aby uruchomić menu OSD i wyświetlić główne menu.

**Menu główne dla analogowego sygnału wejściowego (VGA)**

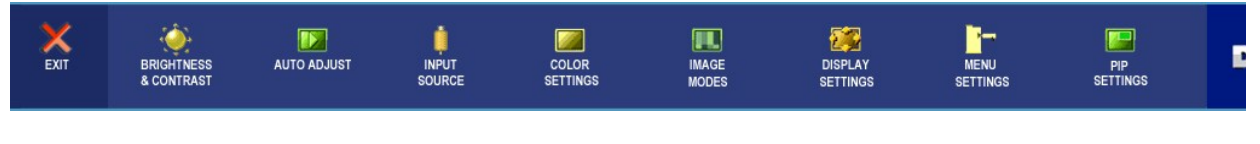

**lub**

**Menu główne dla nie analogowego sygnału wejściowego (nie VGA)**

<span id="page-35-0"></span>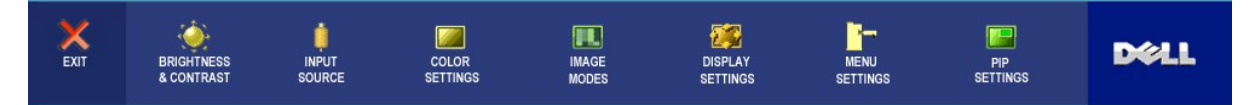

**UWAGA:** Funkcja automatycznej regulacji jest dostępna tylko w przypadku korzystania ze złącza analogowego (VGA).

- 2. Naciskaj przyciski ➡, aby przemieszczać się pomiędzy opcjami ustawień. Przy przechodzeniu od jednej do drugiej ikony następuje wyróżnienie<br>nazwy opcji. W tabeli przedstawiono pełną listę wszystkich opcji dostępnych dl
- 3. Naciśnij jeden raz przycisk MENU w celu uaktywnienia wyróżnionej opcji.
- 4. Naciskaj przyciski $\bigcirc$ i $\oplus$  w celu wybrania żądanego parametru.
- 5. Naciśnij przycisk MENU, aby przejść na suwak, a następnie w celu wprowadzenia zmian użyj przycisków ジ i ジ, zgodnie ze wskaźnikami<br>wyświetlanymi w menu.
- 6. Wybierz opcję "wstecz", aby powrócić do menu głównego lub opcję "zakończ", aby zakończyć menu OSD.

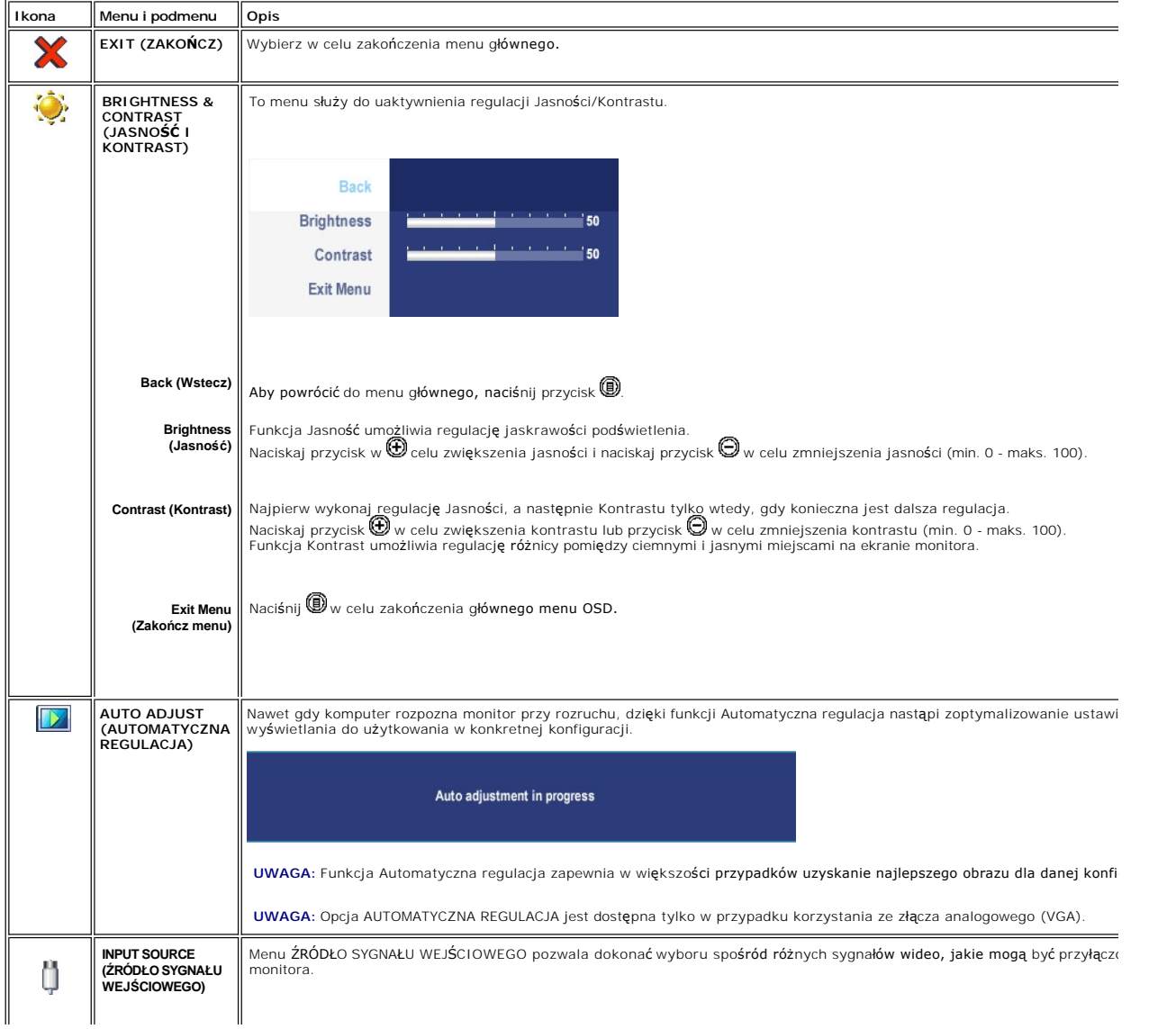

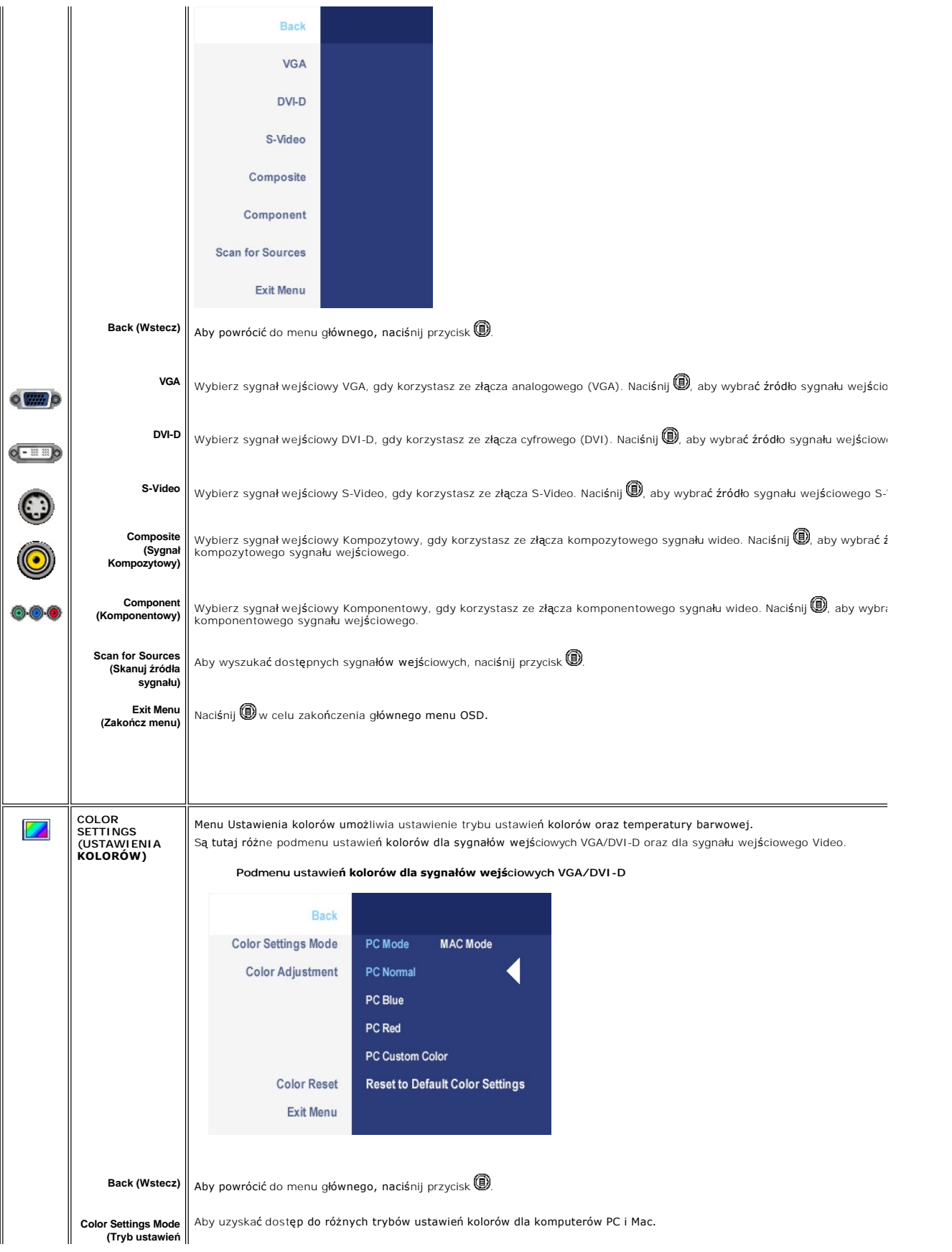

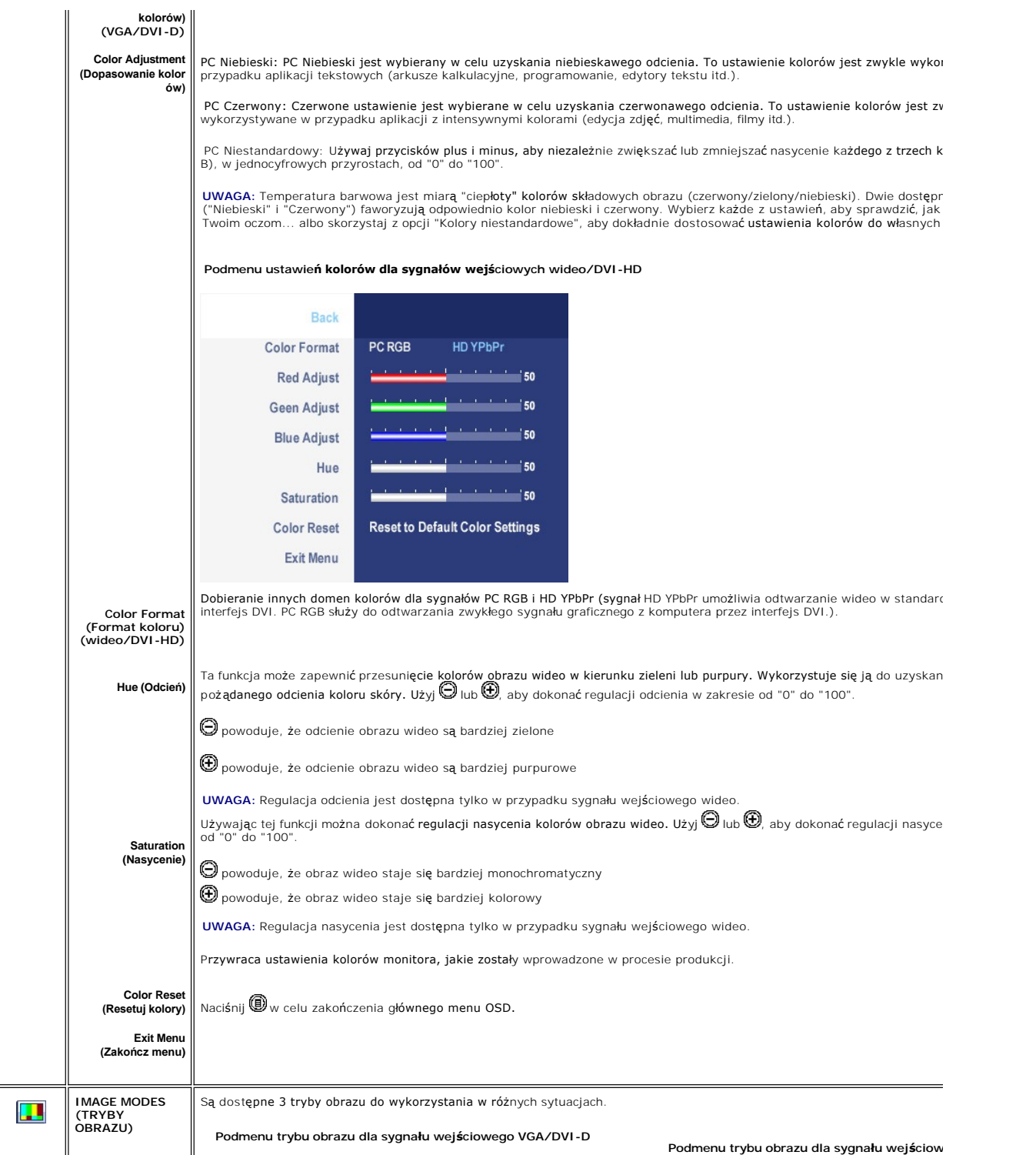

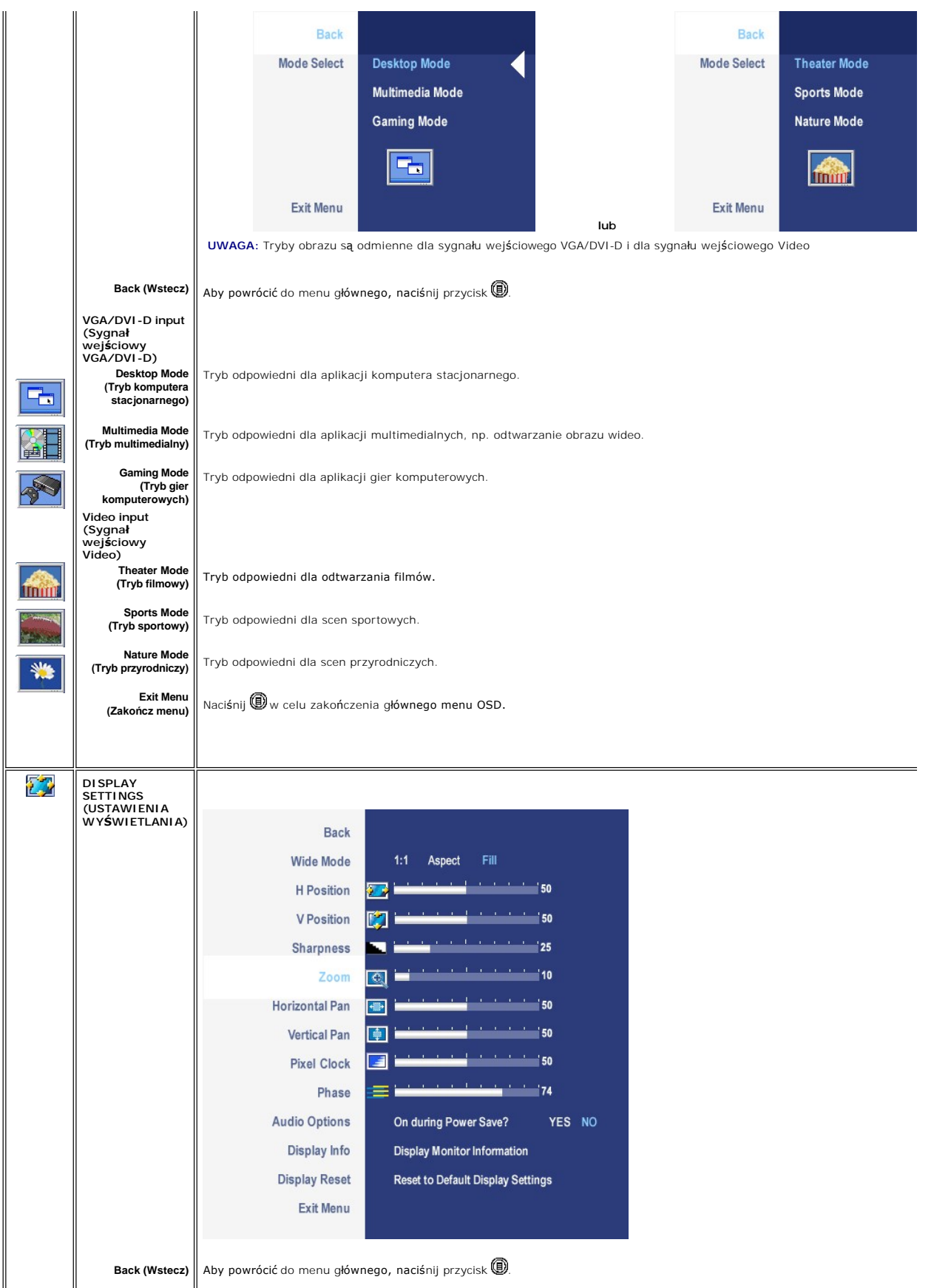

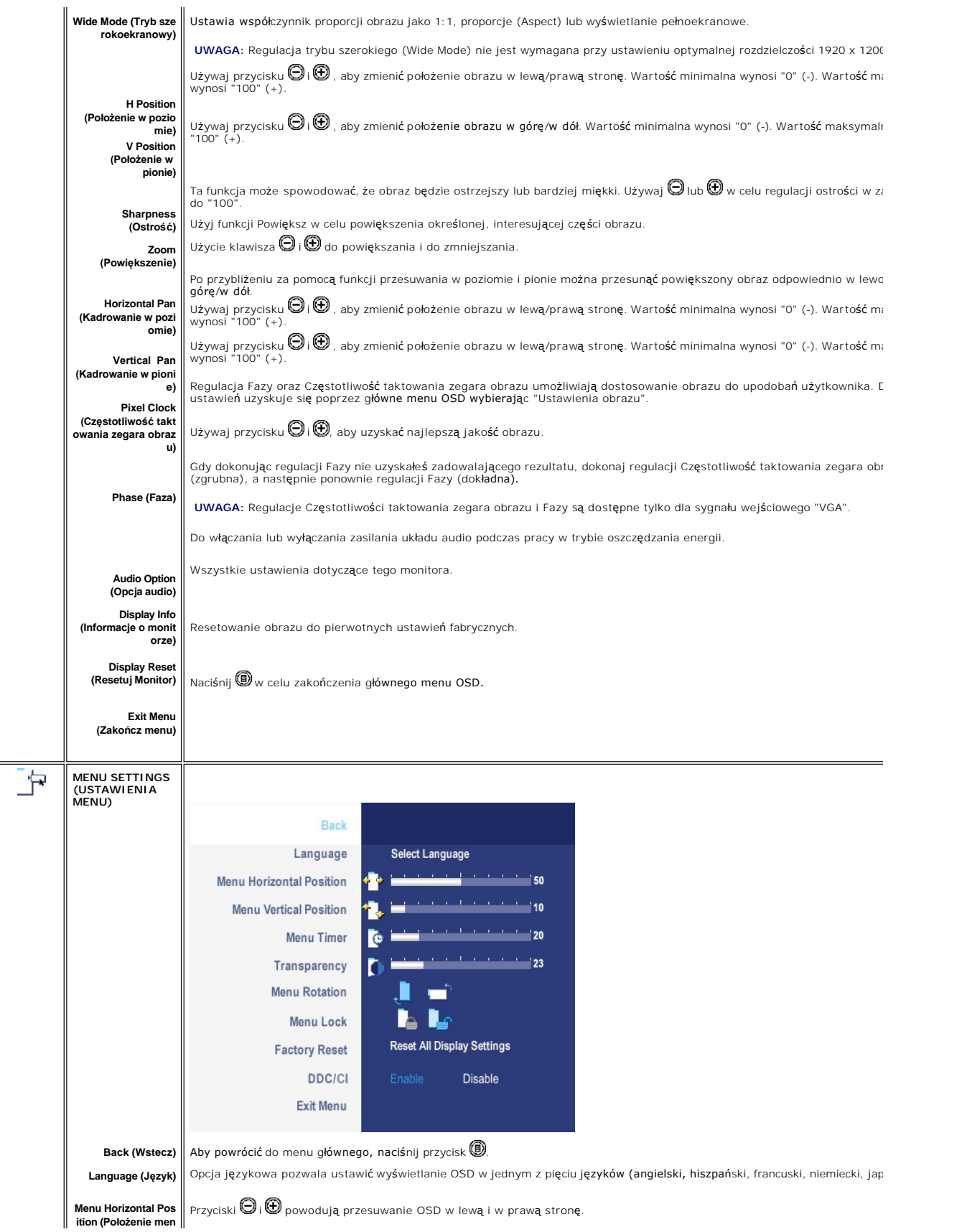

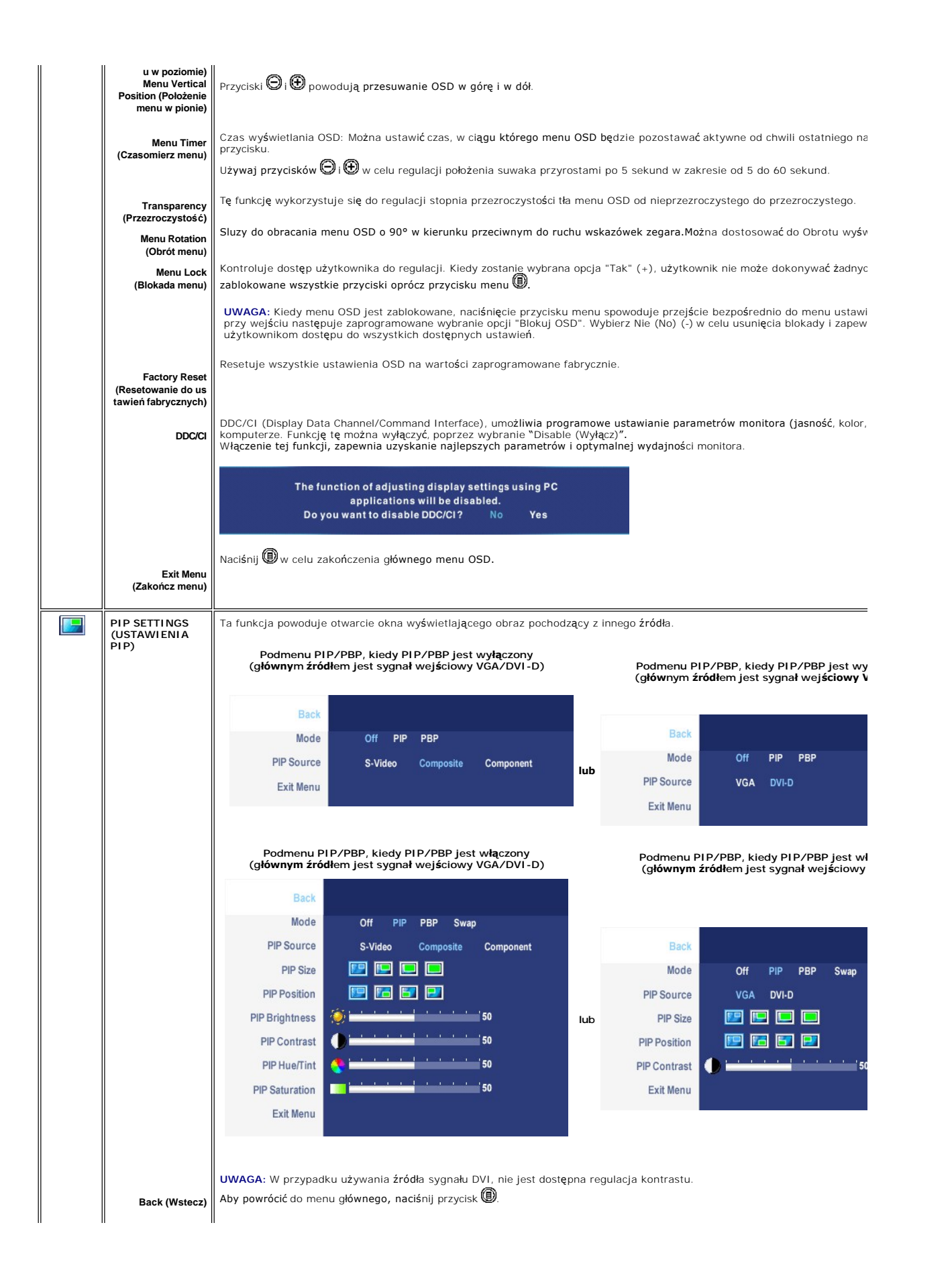

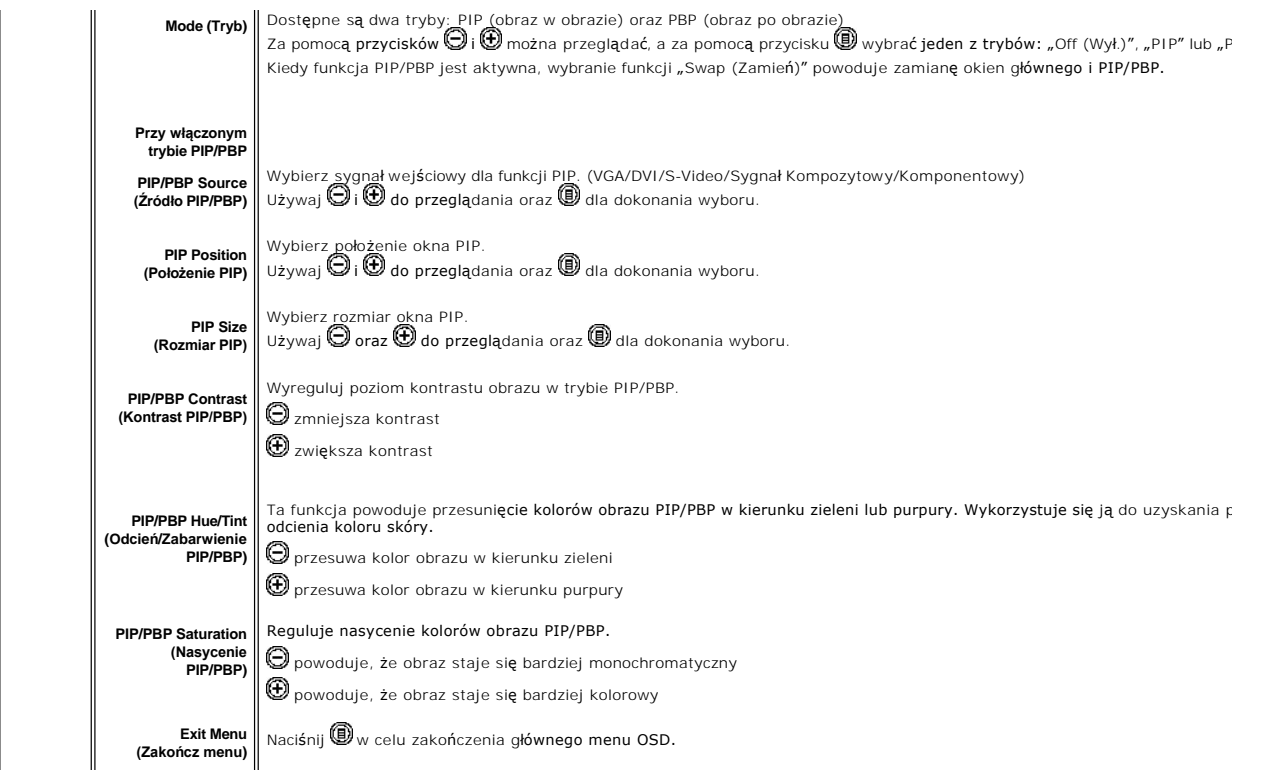

# **Komunikaty wyswietlane na ekranie**

Kiedy wybierzesz tryb PBP (obraz przy obrazie), monitor będzie monitował **w celu uzyskania najlepszych wyników. W razie wystą**pienia pewnych kombinacji źróc<br>sygnałów wejściowych w trybie PBP, możesz ujrzeć poniższe komunik

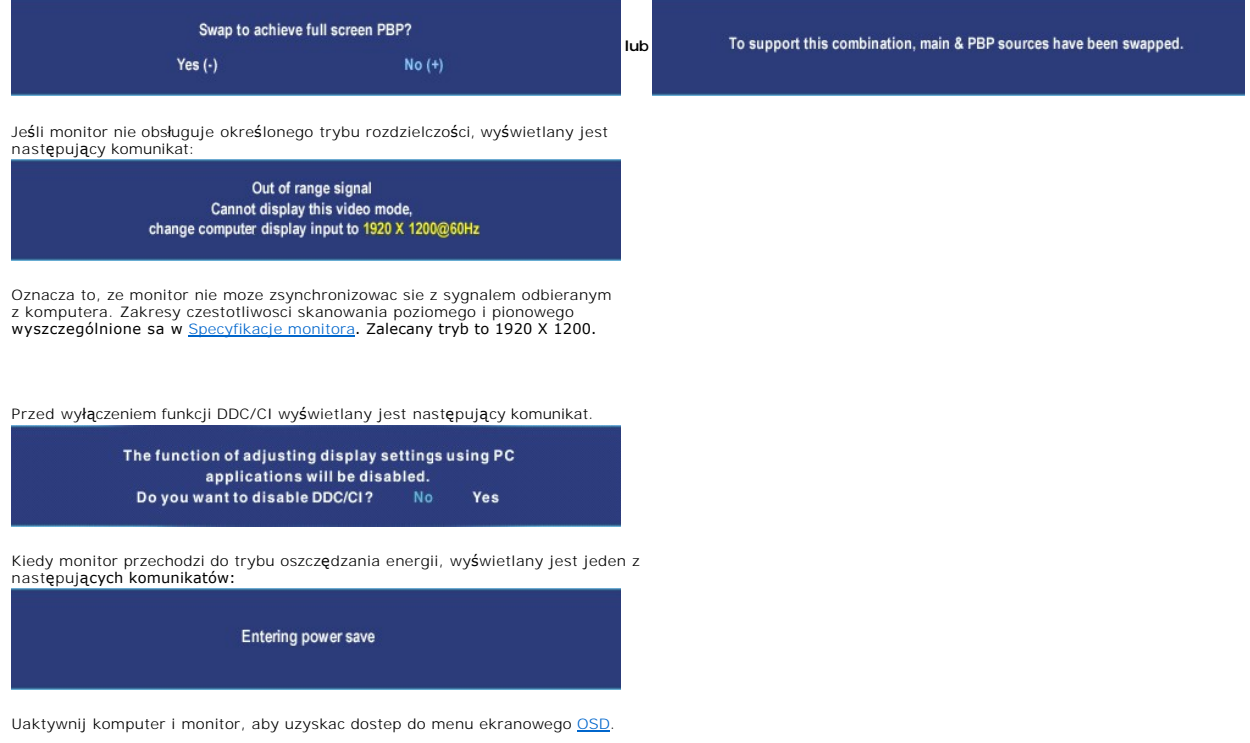

Naciśnięcie dowolnego przycisku innego niż przycisk zasilania powoduje wyświetlenie jednego z następujących komunikatów, w zależności od wybranego źródła: **VGA / DVI-D input (Sygnał wejściowy VGA/DVI-D) Video Input (Sygnał wejściowy Video)**

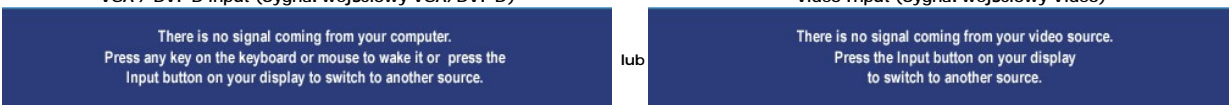

Jeśli podczas pracy w trybie PIP monitor nie wykrywa wybranego drugiego sygnału wejściowego wizji, wtedy<br>zależnie od wybranego sygnału wejściowego jest wyświetlany jeden z poniż**szych komunikatów, dopóki nie**<br>zostanie otwa

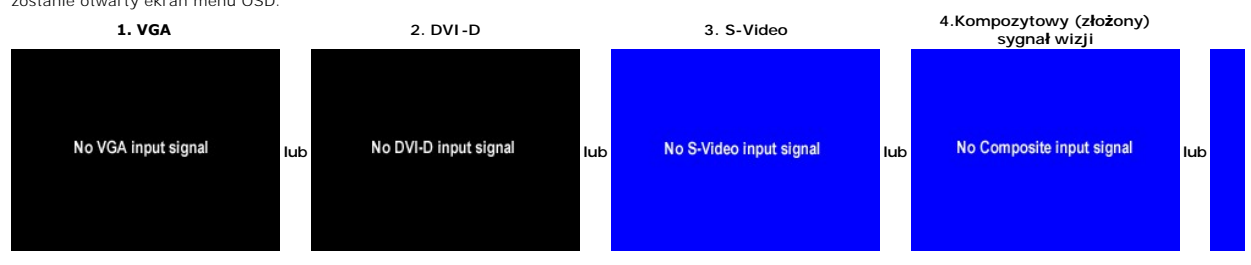

Gdy zostanie wybrany sygnał wejściowy VGA lub DVI-D, a nie został przyłączony kabel VGA ani DVI-D, pojawi się przedstawione poniżej przestawne okno dialogowe.

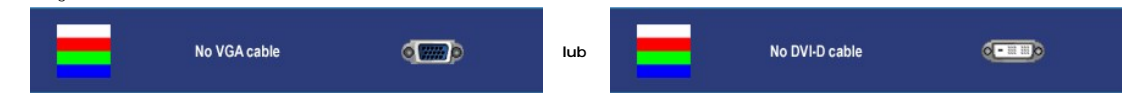

**UWAGA:** Kiedy kabel zostanie z powrotem przyłączony na wejście monitora, zniknie aktywne okno PIP/PBP. Przejdź do podmenu PIP/PBP, aby z powrotem otworzy

**UWAGA:** Funkcje PIP/PBP mog**ą** wprowadzać obraz z drugiego źródła sygnału. Tak więc można oglądać obraz z 1 źródła obrazu komputera PC (D-Sub lub [<br>Composite (złożony sygnał wizji) lub S-video lub Component (komponentowy PIP/PBP.

Dodatkowe informacje mozna znalezc w rozdziale **[Rozwiazywanie problemów](file:///C:/data/Monitors/2407WFPH/po/solve.htm#Solving%20Problems)**.

# <span id="page-42-0"></span>**Panel dzwiekowy Dell™ (wyposazenie opcjonalne)**

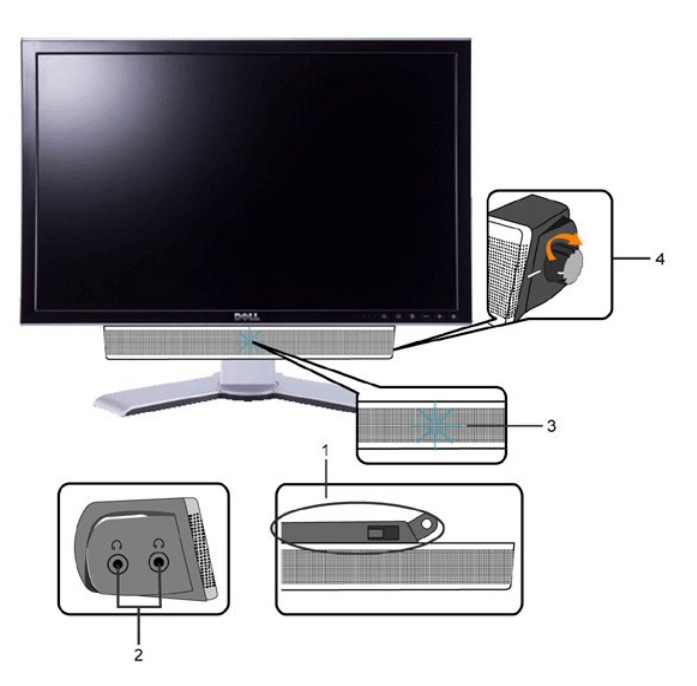

- **1.** Mechanizm mocujacy
- **2.** Gniazda sluchawkowe
- **3.**  Wskaznik zasilania
- **4.** Regulator Power / Volume (Zasilanie/Glosnosc)

#### **Mocowanie systemu Soundbar do monitora LCD**

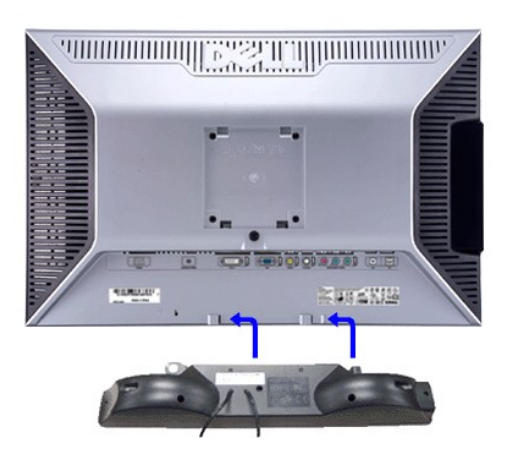

- **UWAGA:** Zlacze zasilajace systemu Soundbar wyjscie 12V DC sluzy tylko do podlaczania systemu Sound Bar firmy Dell™.
- **PRZESTROGA:** Nie wolno używać z innym urządzeniem niż system Dell Soundbar.
- **1.** Po odwróceniu monitora tylem nalezy podlaczyc panel dzwiekowy, przystawiajac do siebie dwie szczeliny i dwie wypustki w dolnej tylnej czesci monitora.
- **2.** Przesunac panel dzwiekowy w lewo, az zatrzasnie sie w pozycji montazowej.
- **3.**  Nalezy podlaczyc panel dzwiekowy, korzystajac ze zlacza zasilania DC (prad staly).
- **4.** Wlozyc zielona wtyczke przewodu stereo w tylnej czesci panelu dzwiekowego w wyjscie audio komputera.

## <span id="page-44-0"></span>**Rozwiazywanie problemów**

## **Płaskoekranowy monitor Dell™ 2407WFP-HC**

[Wykrywanie i usuwanie usterek monitora](#page-44-1) 

- **O** [Typowe problemy](#page-44-2)
- **[Problemy dotyczace wideo](#page-45-0)**
- [Problemy swoiste dla niniejszego produktu](#page-46-0)
- **O** [Typowe problemy z magistrala USB](#page-46-1)
- [Rozwiazywanie problemów z systemem Dell™ Soundbar \(opcja\)](#page-46-2)
- Rozwi[ązywanie problemów dotyczą](#page-47-0)cych czytnika kart

**C** OSTRZEŻENIE: Przed wykonaniem procedur opisanych w tej sekcji, nalezy zapoznac sie z [zasadami bezpieczenstwa pracy](file:///C:/data/Monitors/2407WFPH/po/appendx.htm#Safety%20Information).

#### <span id="page-44-1"></span>**Wykrywanie i usuwanie usterek monitora**

#### **Autotest kontrolny**

Monitor wyposazony jest w uklad pozwalajacy uzytkownikowi na sprawdzenie prawidlowosci jego dzialania. Jesli monitor i komputer sa podlaczone<br>prawidlowo, a ekran pozostaje ciemny, to nalezy wykonac nastepujace czynnosci, u

- 1. Wylaczyc zarówno komputer, jak i monitor.
- 2. Odlaczyc od komputera kabel monitora (wideo). Aby zapewnic prawidlowe dzialanie funkcji auto-testu nalezy odlaczyc przewód cyfrowy (biala wtyczka) i
- analogowy (niebieska wtyczka) z tylu komputera. 3. Wlaczyc monitor.

Jesli monitor nie wykryje sygnalu wideo, na ekranie powinno pojawic sie okno dialogowe. W trybie automatycznego testowania, dioda zasilania<br>pozostaje zielona. Ponadto, w zaleznosci od wybranego zródla, na ekranie bedzie si

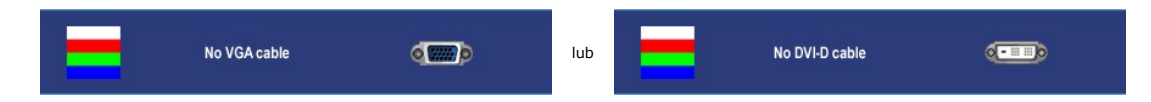

4. Okno to wyswietlane jest równiez podczas normalnej pracy systemu, jezeli kabel sygnalowy zostanie odlaczony lub uszkodzony.

5. Wylacz monitor i podlacz ponownie kabel sygnalowy, a nastepnie wlacz komputer i monitor.

Jesli po wykonaniu poprzednich czynnosci na monitorze nic sie nie pojawia, sprawdz karte graficzna i system komputerowy; monitor dziala prawidlowo.

**UWAGA:** Funkcja testu własnego nie jest dostępna w trybach sygnału S-Video, kompozytowego sygnału wizji (Composite video) oraz komponentowego sygnału wizji (Component video).

#### <span id="page-44-2"></span>**Typowe problemy**

Ponizsza tabela zawiera ogólne informacje o typowych problemach, z którymi moze sie zetknac uzytkownik monitora.

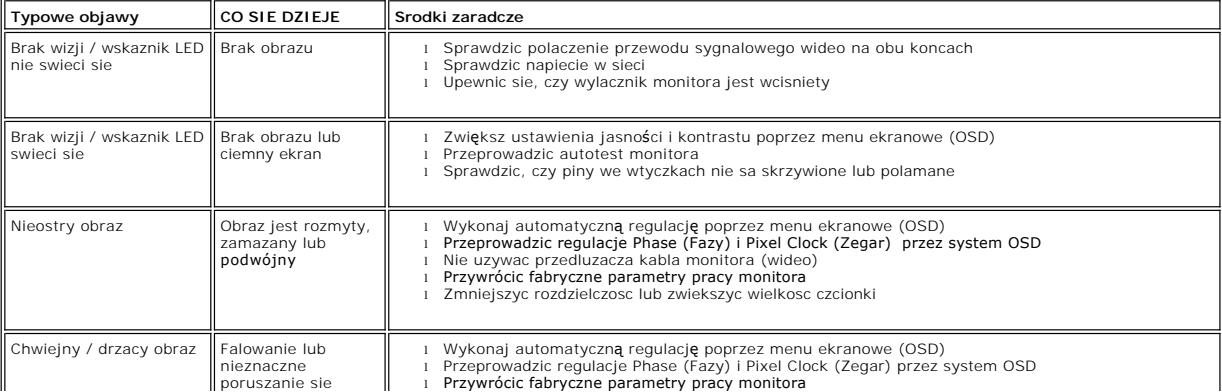

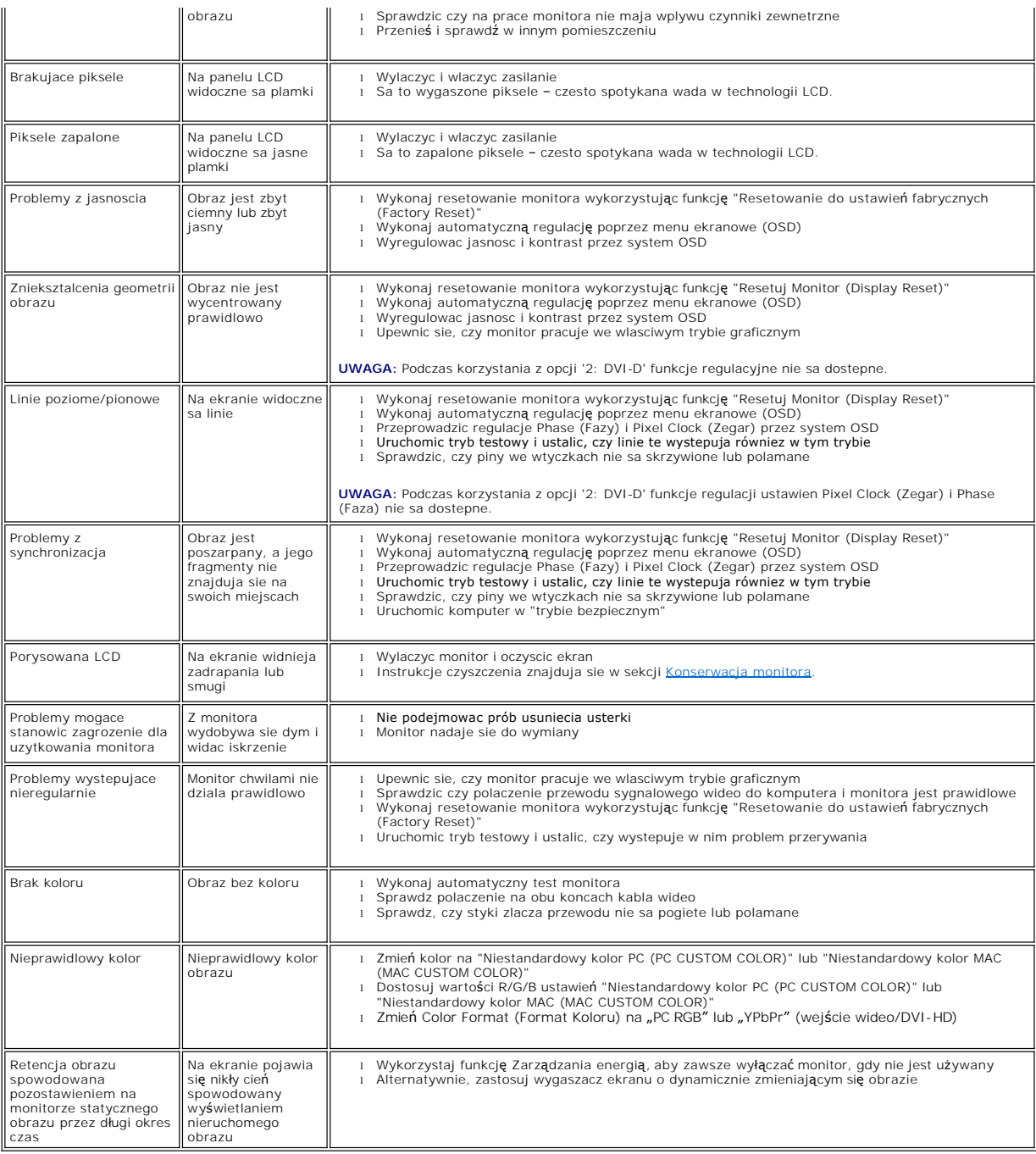

# <span id="page-45-0"></span>**Problemy dotyczace wideo**

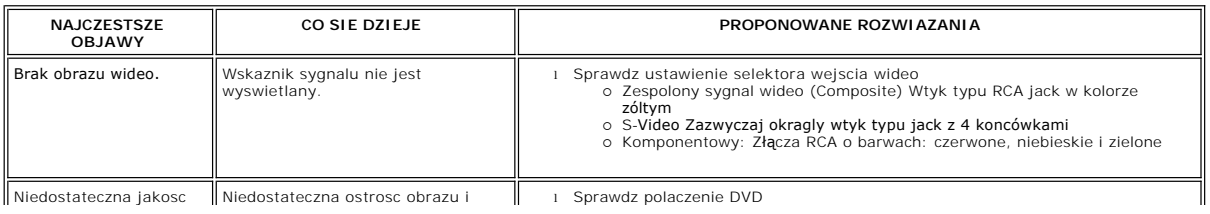

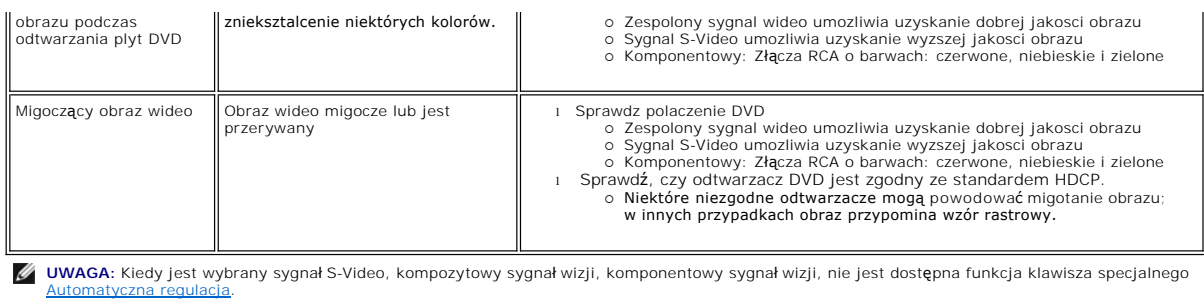

# <span id="page-46-0"></span>**Problemy swoiste dla niniejszego produktu**

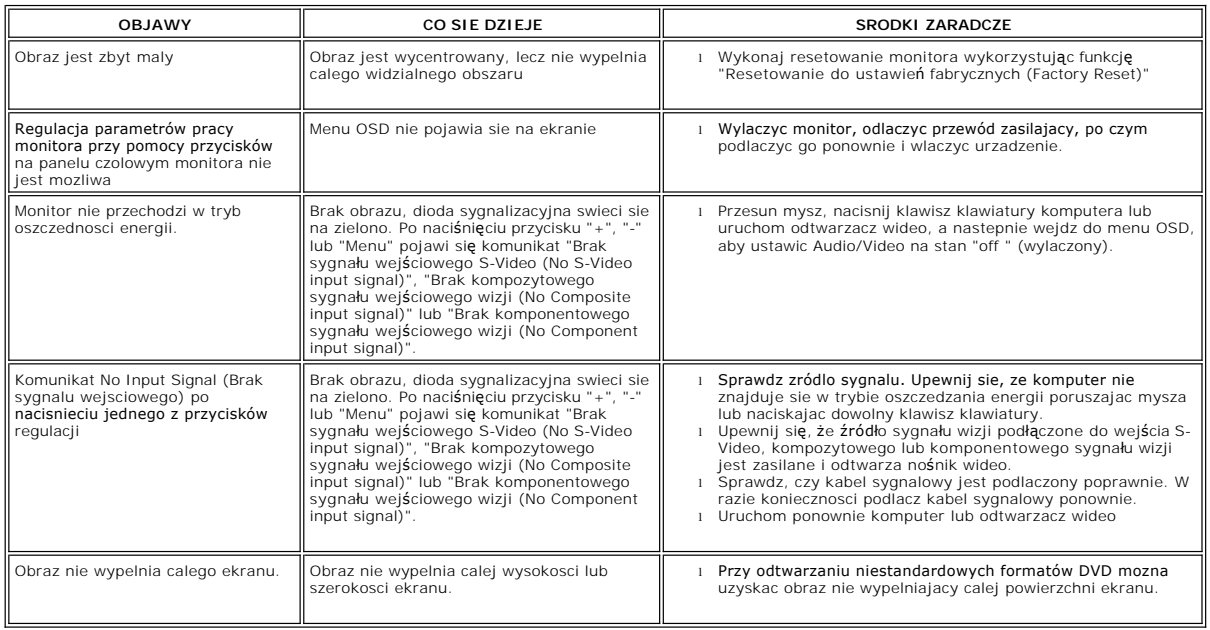

**UWAGA:** Kiedy jest wybrany DVI-D, nie jest dostępna funkcja klawisza specjalnego [Automatyczna regulacja](file:///C:/data/Monitors/2407WFPH/po/setup.htm#Auto%20Adjust).

# <span id="page-46-1"></span>**Typowe problemy z magistrala USB**

 $\overline{r}$ 

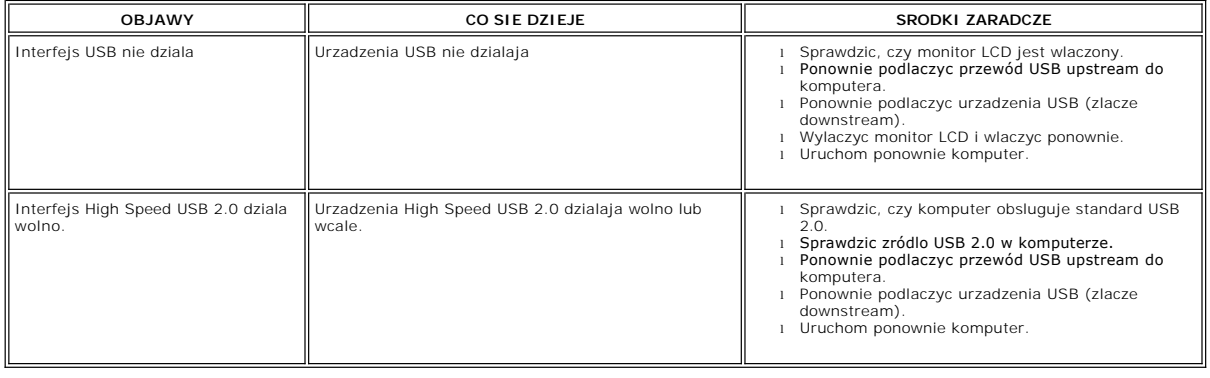

# <span id="page-46-2"></span>**Rozwiazywanie problemów z systemem Dell™ Soundbar (opcja)**

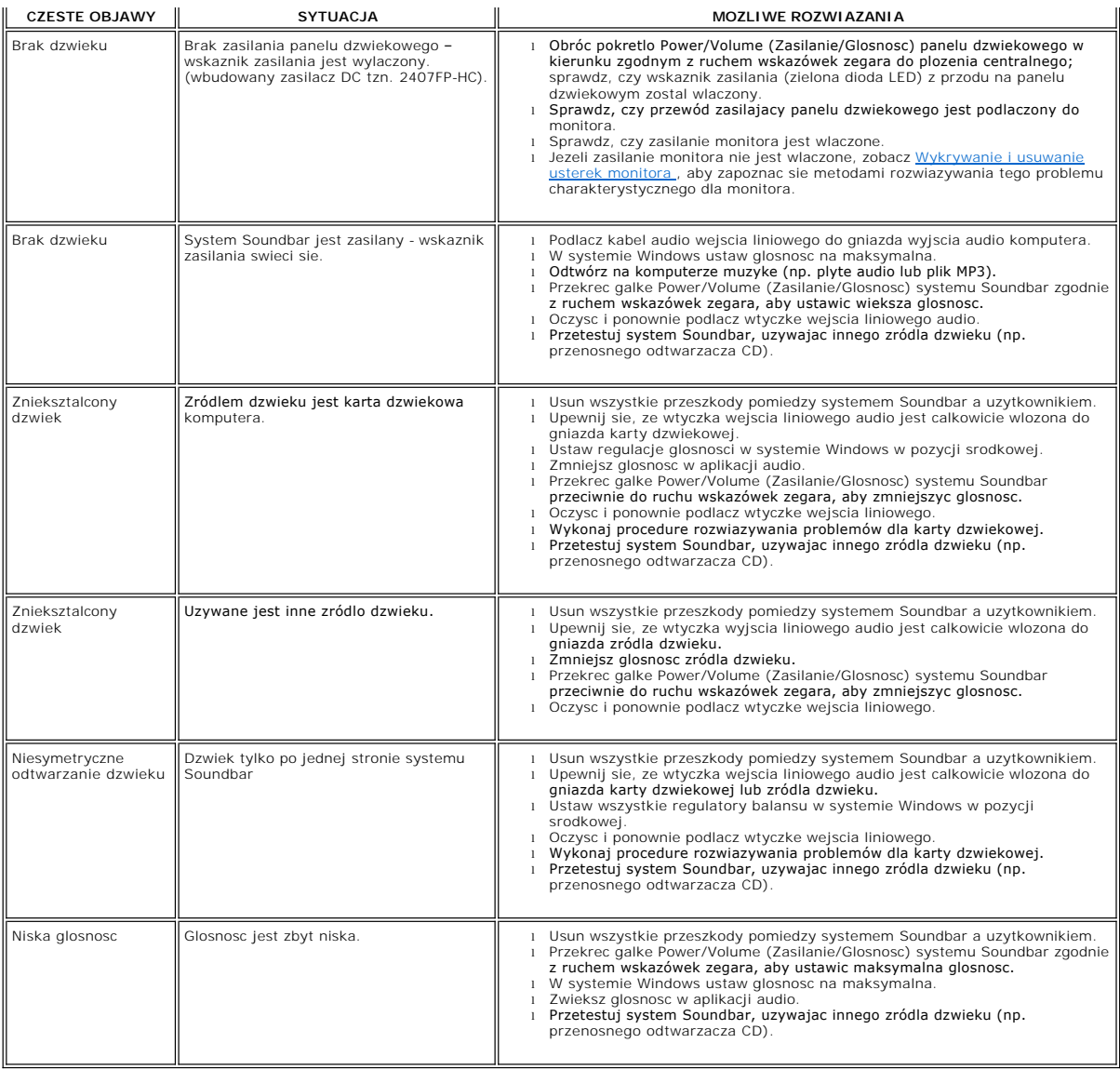

# <span id="page-47-0"></span>**Rozwiązywanie problemów dotyczących czytnika kart**

**PRZESTROGA:** Nie należy wyjmować urządzenia podczas operacji odczytu lub zapisu. Takie postępowanie może spowodować utratę danych lub nieprawidłowe działanie urządzenia.

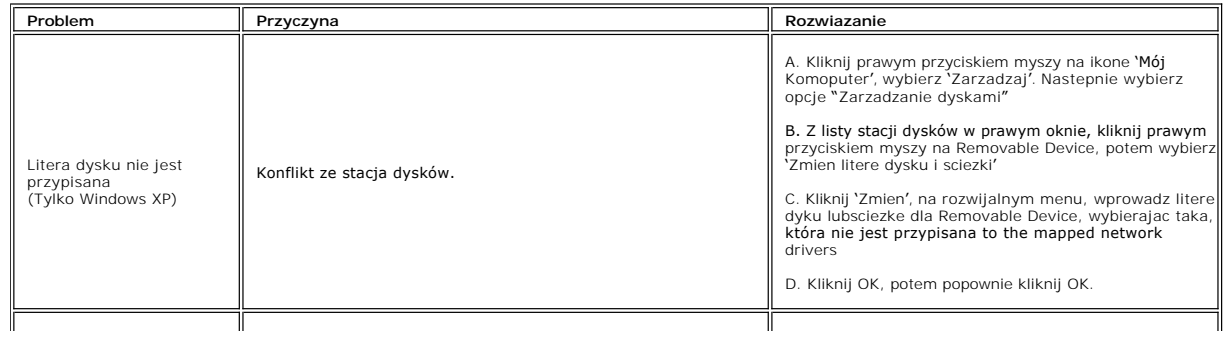

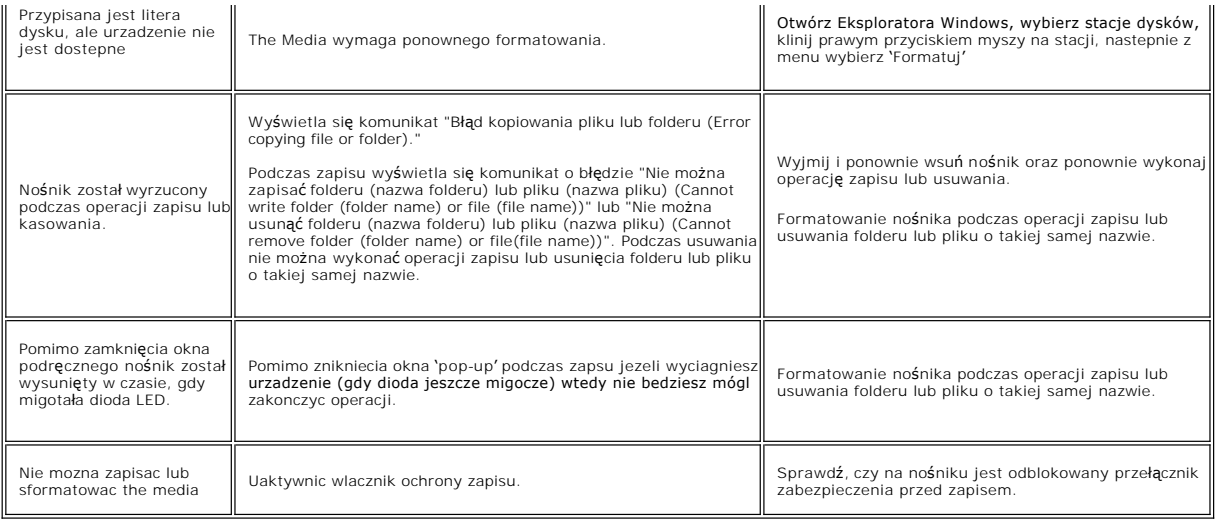

#### <span id="page-49-0"></span>**Podstawa z regulacja nachylenia Płaskoekranowy monitor Dell™ 2407WFP-HC**

- [Podlaczanie podstawy](#page-49-1)
- **O** [Rozmieszczenie kabli](#page-49-2)
- [Pochylanie, obracanie i podnoszenie monitora](#page-49-3)
- O [Odlaczanie podstawy](#page-51-0)

## <span id="page-49-1"></span>**Podlaczanie podstawy**

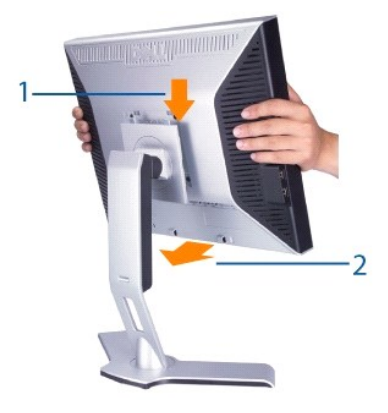

1. Umieść podstawę na płaskiej powierzchni.<br>2. Tak ułożyć monitor, aby dwa zaczepy górnej części podstawy znalazły się w rowku na tylnej części monitora.<br>3. Obniżyć monitor w taki sposób, aby nastąpiło zatrzaśnięcie lub za

#### <span id="page-49-2"></span>**Rozmieszczenie kabli**

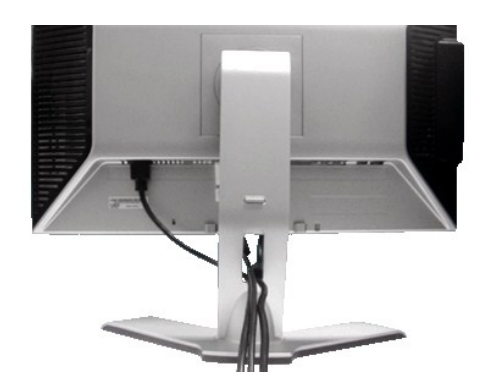

Po przył**ą**czeniu wszystkich potrzebnych kabli do monitora i komputera, (Zobacz <u>Podlaczanie monitora</u>, aby uzyskać informacje o przyłączaniu kabli) należy<br>wykorzysta**ć otwór do ukł**adania kabli, aby starannie zorganizować

#### <span id="page-49-3"></span>**Pochylanie, obracanie i podnoszenie monitora**

**Uchylno/obrotowa**

<span id="page-50-0"></span>Dzieki umieszczeniu monitora na specjalnej podstawce, jego nachylenie i kat obrotu moga zostac dostosowane do indywidualnych potrzeb uzytkownika.

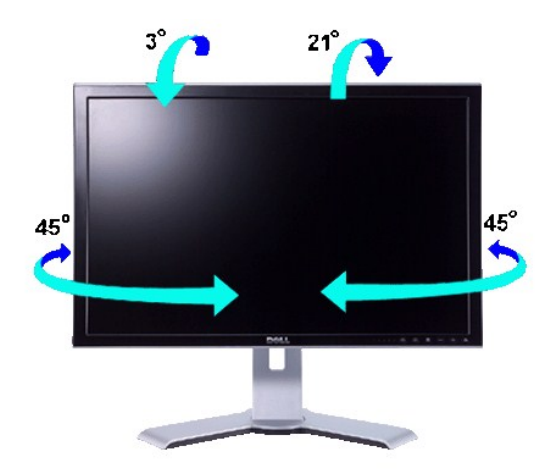

**UWAGA:** Podstawa jest odlaczana i wysuwana na pelna dlugosc podczas transportu monitora z zakladu produkcyjnego.

#### **Rozlozenie w pionie**

Stojak można rozciągnąć w pionie o maks. 100 mm wykorzystując przycisk blokowania/zwalniania.

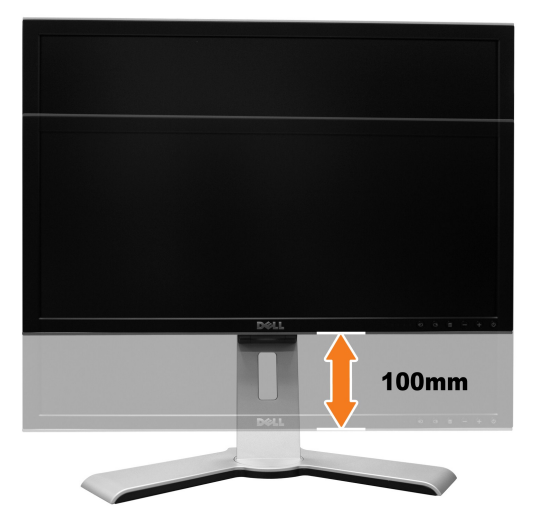

**UWAGA:** Po zablokowaniu w pozycji dolnej, naciśnij monitor do dołu. Naciśnij przycisk blokady/zwolnienia w dolnej, tylnej cz**ę**ści podstawy w celu<br>odblokowania monitora. Unieś m**onitor w górę** i wydłuż podstawę do wymagan

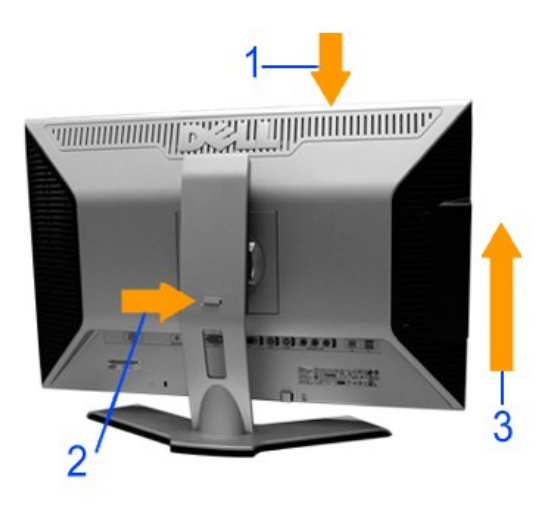

**UWAGA:** Przed przeniesieniem lub przestawieniem monitora w inne miejsce należy sprawdzić, czy podstawa jest zablokowana w dolnej pozycji. Aby ja<br>zablokowac, nalezy opuscic monitor LCD, az rozlegnie sie klikniecie oznaczaj

# <span id="page-51-0"></span>**Odlaczanie podstawy**

Po ułożeniu panelu monitora na miękkiej tkaninie lub poduszce, naciśnij i zwolnij przycisk blokowania / zwalniania monitora, a następnie zdejmij stojak.

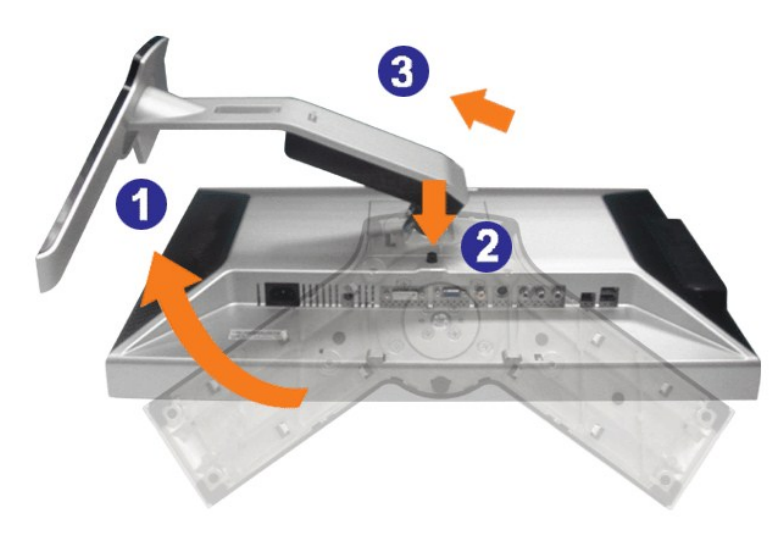

**UWAGA:** W celu uniknięcia zarysowania ekranu LCD przy zdejmowaniu podstawy monitor należy umieścić na czystej powierzchni.